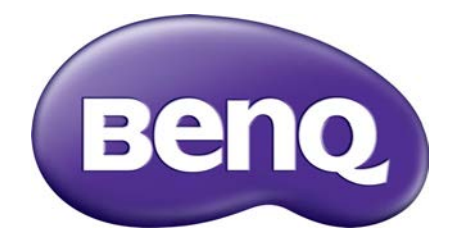

# Серия G ЖК-монитор Руководство пользователя

## Авторское право

Copyright © 2017 by BenQ Corporation. All rights reserved. Никакая часть этой публикации не может быть воспроизведена, передана, переписана, сохранена в системе поиска или переведена на любой язык или компьютерный язык в любой форме и любым способом, электронным, механическим, магнитным, оптическим, химическим, ручным или иным без предварительного письменного разрешения корпорации BenQ.

### Ограниченная гарантия

Корпорация BenQ не дает никаких обещаний или гарантий, как явных, так и подразумеваемых, относительно содержания данного документа, включая любые гарантии коммерческой пригодности или соответствия любой определенной цели. Кроме того, корпорация BenQ оставляет за собой право на периодическое обновление и изменение данного документа без уведомления.

На результаты работы функции устранения мерцания могут повлиять внешние факторы, такие как невысокое качество кабеля, нестабильность источника питания, интерференция сигналов, ненадлежащее заземление и т.п. (Применимо только к моделям с функцией устранения мерцания.)

## BenQ ecoFACTS

BenQ has been dedicated to the design and development of greener product as part of its aspiration to realize the ideal of the "Bringing Enjoyment 'N Quality to Life" corporate vision with the ultimate goal to achieve a low-carbon society. Besides meeting international regulatory requirement and standards pertaining to environmental management, BenQ has spared no efforts in pushing our initiatives further to incorporate life cycle design in the aspects of material selection, manufacturing, packaging, transportation, using and disposal of the products. BenQ ecoFACTS label lists key eco-friendly design highlights of each product, hoping to ensure that consumers make informed green choices at purchase. Check out BenQ's CSR Website at http://csr.BenQ.com/ for more details on BenQ's environmental commitments and achievements.

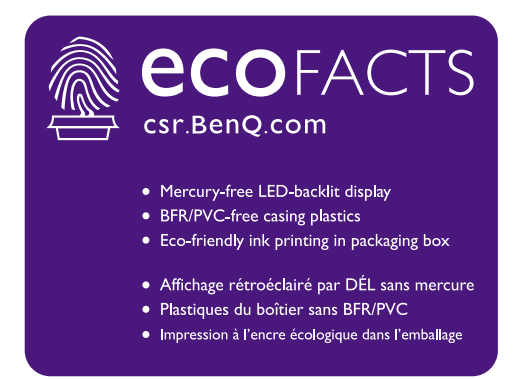

## Безопасность электропитания

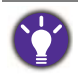

Для обеспечения долгого срока службы и оптимальной работы вашего монитора соблюдайте эти инструкции по технике безопасности.

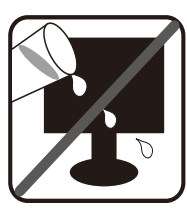

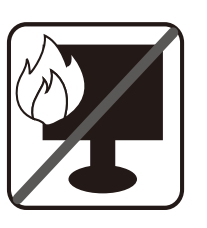

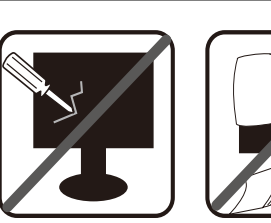

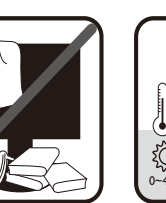

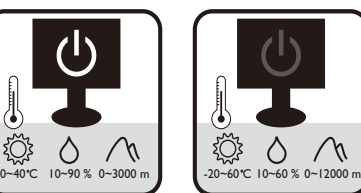

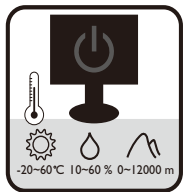

- Для отключения электропитания данного устройства необходимо вытащить вилку шнура питания из сетевой розетки.
- Отключение данного оборудования от сети осуществляется отсоединением шнура питания. Поэтому электрическая розетка должна быть расположена рядом с оборудованием, а доступ к ней должен быть свободен.
- Для питания изделия необходимо использовать источник, характеристики которого соответствуют указанным на этикетке. Если вы не знаете, какое напряжение используется в местной электросети, то обратитесь за справкой к своему продавцу или в местную электрокомпанию.
- Оборудование Класса I Типа A следует подключать к розетке сетевого электропитания с защитным заземляющим контактом.
- Следует использовать одобренный (или с лучшими характеристиками) шнур питания H03VV-F или H05VV-F, 2G или 3G, сечение 0,75 мм<sup>2</sup>.
- (Если в комплект поставки входит пульт ДУ) ИСПОЛЬЗОВАНИЕ БАТАРЕЙКИ НЕВЕРНОГО ТИПА ДЛЯ ЗАМЕНЫ МОЖЕТ ПРИВЕСТИ К ВЗРЫВУ. УТИЛИЗИРУЙТЕ ИСПОЛЬЗОВАННЫЕ БАТАРЕИ В СООТВЕТСТВИИ С ИНСТРУКЦИЯМИ.

Для моделей с адаптером:

- Применяйте только адаптер питания, входящий в комплект поставки вашего ЖК-монитора. Использование адаптера питания другого типа приведет к нарушению работоспособности и/или опасной ситуации.
- Обеспечьте достаточную вентиляцию вокруг адаптера питания, подключенного для питания устройства или зарядки аккумулятора. Чтобы не уменьшить воздушное охлаждение, не накрывайте адаптер питания бумагой или другими предметами. Перед использованием выньте адаптер питания из чехла.
- Подключайте адаптер питания к надлежащему источнику питания.
- Не пытайтесь самостоятельно проводить обслуживание адаптера питания. У него внутри нет деталей, которые нужно обслуживать. Замените устройство в случае его повреждения или попадания в условия повышенной влажности.

## Уход и чистка

- Не кладите монитор лицевой стороной вниз на пол или на стол, не подстелив подходящий мягкий материал. В противном случае на поверхности панели могут появиться царапины.
- Перед эксплуатацией оборудование следует прикрепить к конструкции здания.
- $\cdot$  (Для моделей, рассчитанных на настенное или потолочное крепление)
	- Установите монитор и комплект для его крепления на стену с плоской поверхностью.
	- Убедитесь, что материал стены и стандартный кронштейн настенного крепления (покупается отдельно) имеют достаточную прочность, чтобы выдержать массу монитора.
	- Выключите ЖК-монитор и питание и только после этого отсоединяйте кабели.
- Перед чисткой данного изделия всегда отключайте его от розетки электропитания. Для чистки поверхности экрана ЖК-монитора используйте мягкую безворсовую ткань. Не применяйте никакие жидкости, аэрозоли или средства для очистки стекол.
- Прорези и отверстия на задней и верхней панелях корпуса предназначены для вентиляции. Не закрывайте и не загораживайте эти прорези и отверстия. Никогда не устанавливайте монитор рядом с нагревательными приборами и другими источниками тепла, а также в элементы мебели, если в них не обеспечивается надлежащая вентиляция.
- Не кладите тяжелые предметы на монитор, чтобы не повредить его и предотвратить телесные повреждения.
- Сохраните коробку и упаковку, чтобы использовать их в будущем для перевозки монитора.
- На этикетке устройства просмотрите данные о номинальной мощности, дату изготовления и идентификационные знаки.

## Обслуживание

- Не пытайтесь проводить обслуживание изделия самостоятельно, так как открытие или снятие панелей корпуса может подвергнуть вас опасности прикосновения к точкам с опасным для жизни напряжением или причинения иных травм. В любом из упомянутых выше случаев неправильного использования устройства или обращения с ним, рекомендуем Вам обратиться в ближайший Авторизованный Сервисный центр из списка на нашем сайте http://www.benq.ru/support/call\_us/
- За дополнительной поддержкой обратитесь к продавцу или задайте вопрос в службу поддержки по ссылке - http://www.benq.ru/support/email\_us/

## Внимание!

• Расстояние от глаз до монитора должно составлять примерно 50 - 70 см (20 ~ 28 дюймов).

- Долгая работа за монитором вызывает зрительное утомление и может ухудшить зрение. Давайте глазам отдохнуть, делая перерывы по 5 ~ 10 минут через каждый час работы.
- Чтобы уменьшить напряжение глаз, фокусируйте взгляд на предметах вдали.
- Часто моргайте и делайте упражнения для глаз, это помогает глазам не подсыхать.

# Содержание

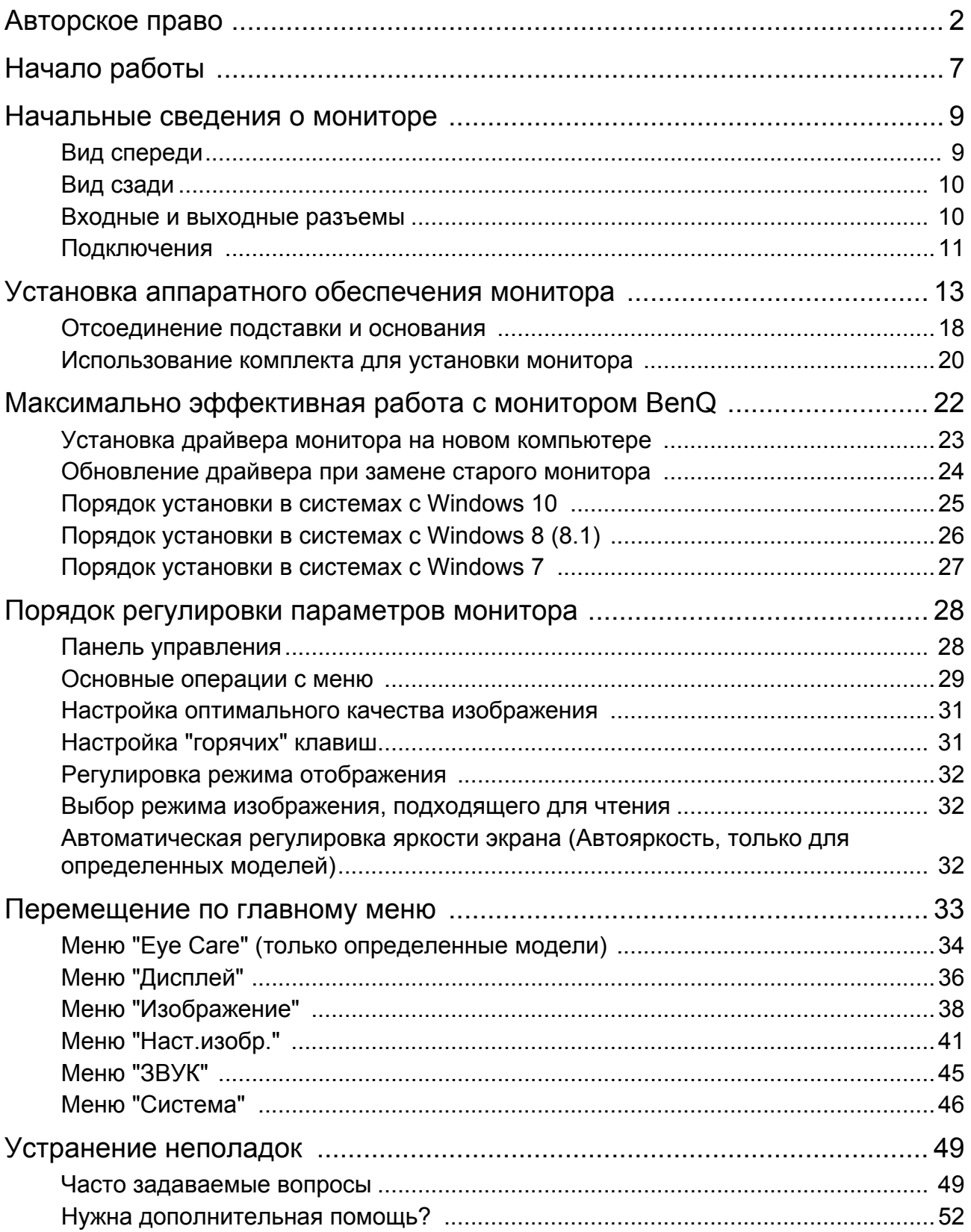

## Начало работы

Распаковывая устройство, убедитесь в наличии перечисленных ниже компонентов. Если какие-либо компоненты отсутствуют или повреждены, то немедленно обратитесь к продавцу для замены.

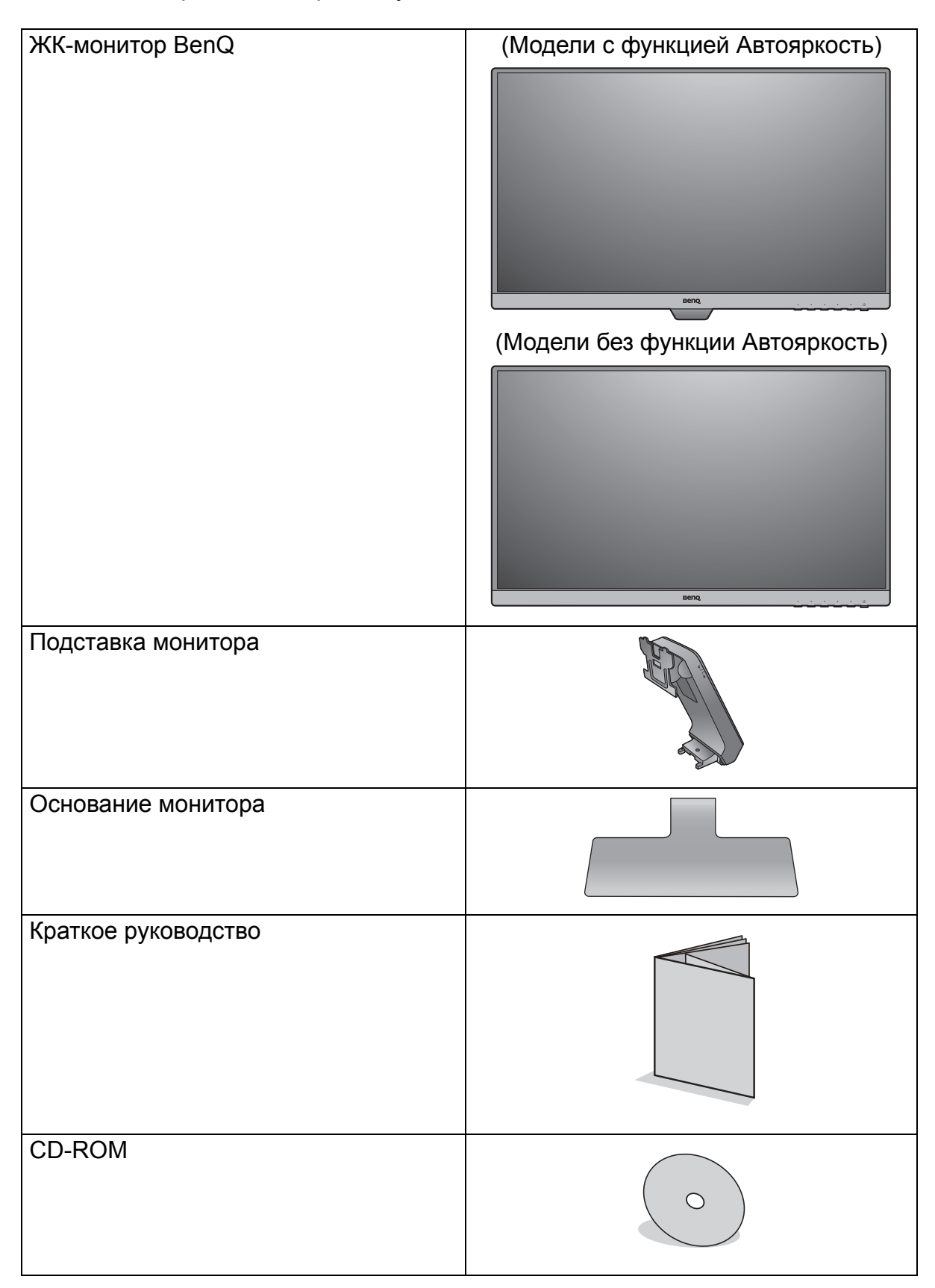

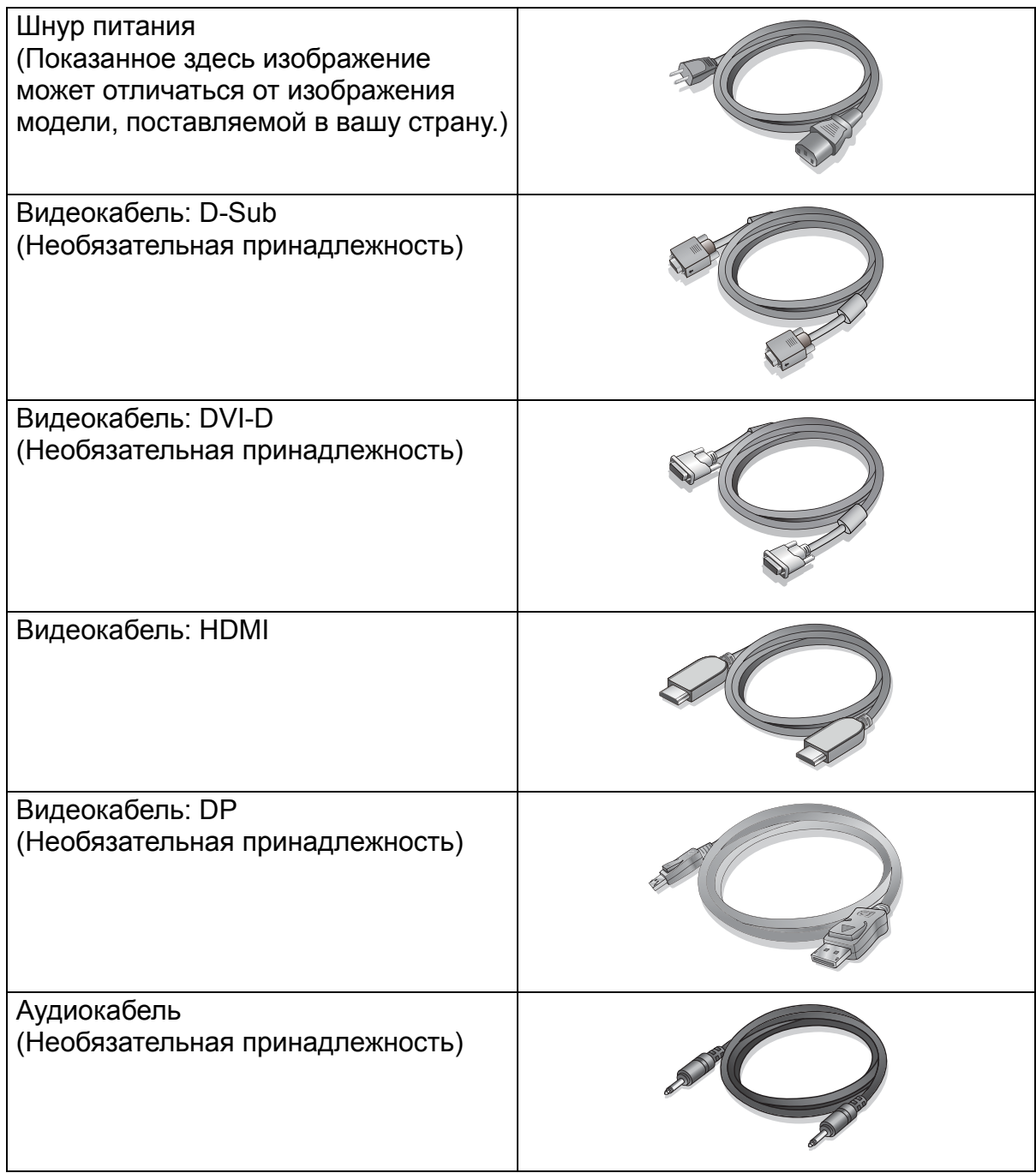

- 
- Доступные принадлежности и показанные здесь изображения могут отличаться от фактического содержимого и продукта, поставляемых в вашу страну. Содержимое комплекта может быть изменено без предварительного уведомления. Кабели, не входящие в комплект поставки вашего устройства, можно купить отдельно.
- Сохраните коробку и упаковку, чтобы использовать их в будущем для перевозки монитора. Формованная прокладка из пенопласта идеально подходит для защиты монитора при транспортировке.

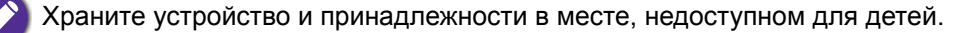

## Начальные сведения о мониторе

## Вид спереди

#### (Модели с функцией Автояркость)

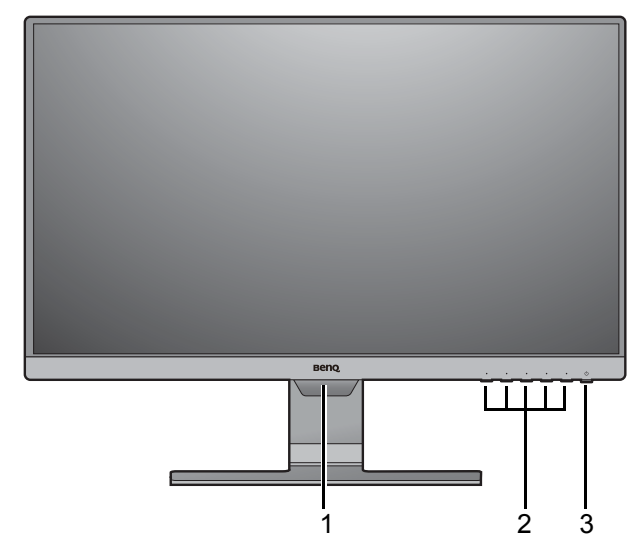

(Модели без функции Автояркость)

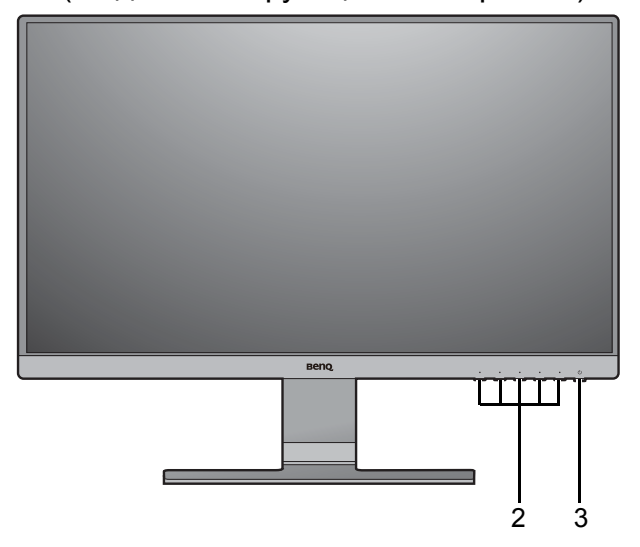

- 1. Светочувствительный датчик (для моделей с функцией Автояркость)
- 2. Кнопки управления
- 3. Кнопка питания со светодиодным индикатором

## Вид сзади

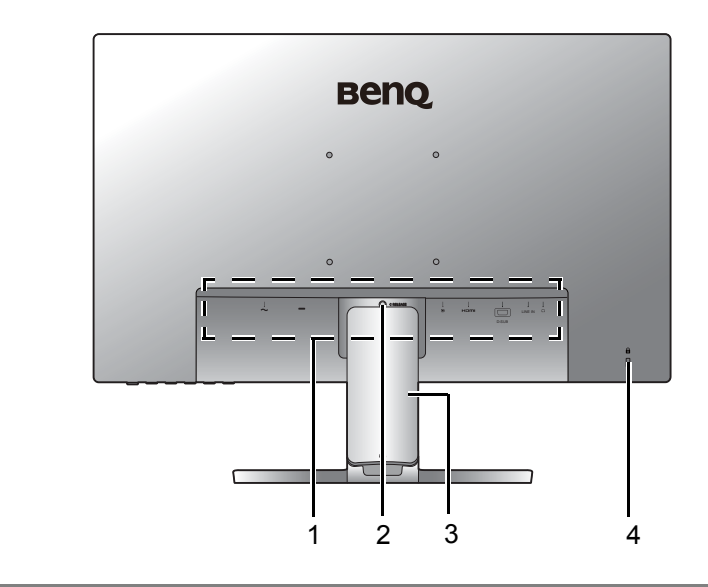

- 1. Входные и выходные разъемы (в зависимости от модели, см. раздел "Входные и выходные разъемы" vна стр. 10)
- 2. Кнопка разблокировки подставки
- 3. Крышка отсека кабельных вводов
- 4. Гнездо замка типа Kensington

• Реальная схема может отличаться от показанной в зависимости от модели.

Показанное здесь изображение может отличаться от изображения модели, поставляемой в вашу страну.

### Входные и выходные разъемы

Входные и выходные разъемы могут быть разными в зависимости от купленной вами модели. Подробности см. в документе **Технические характеристики** на прилагаемом компакт-диске.

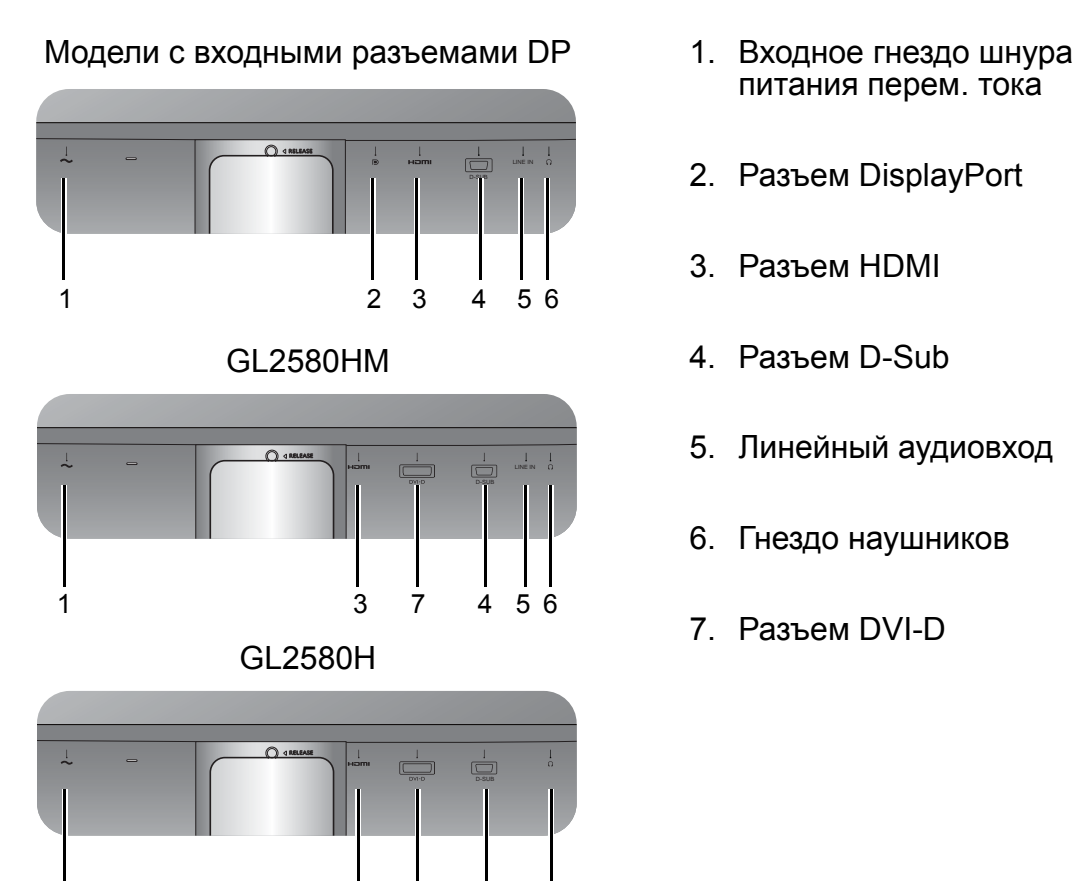

1 3 7 4 6

- питания перем. тока
- 2. Разъем DisplayPort
- 3. Разъем HDMI
- 4. Разъем D-Sub
- 5. Линейный аудиовход
- 6. Гнездо наушников
- 7. Разъем DVI-D

### Подключения

Следующие схемы подключения показаны только для примера. Кабели, не входящие в комплект поставки вашего устройства, можно купить отдельно.

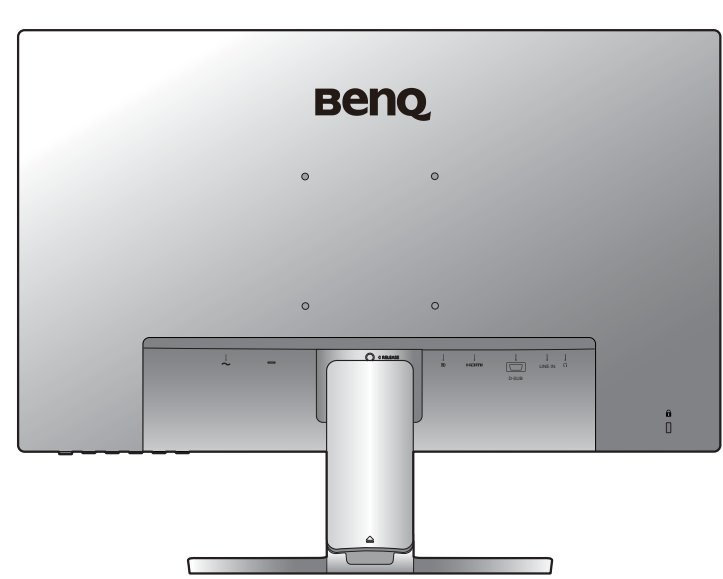

Подробное описание способов подключения см. на стр. 15 - 16. Модели с входными разъемами DP

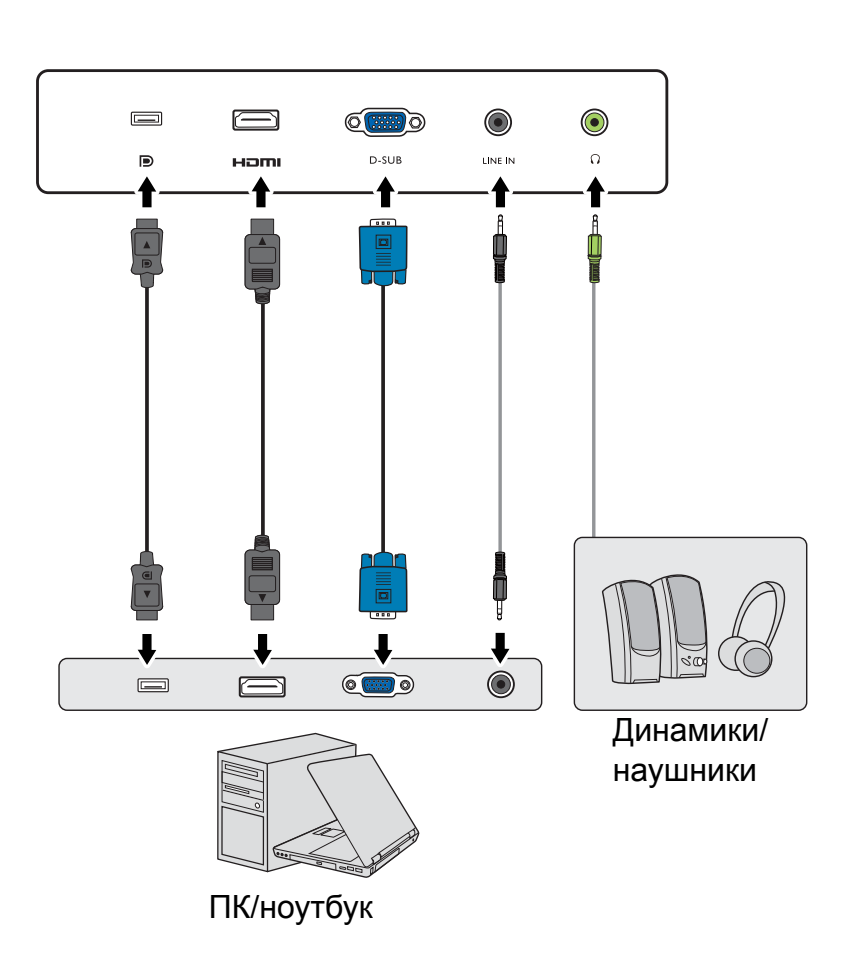

### Модели с входными разъемами DVI

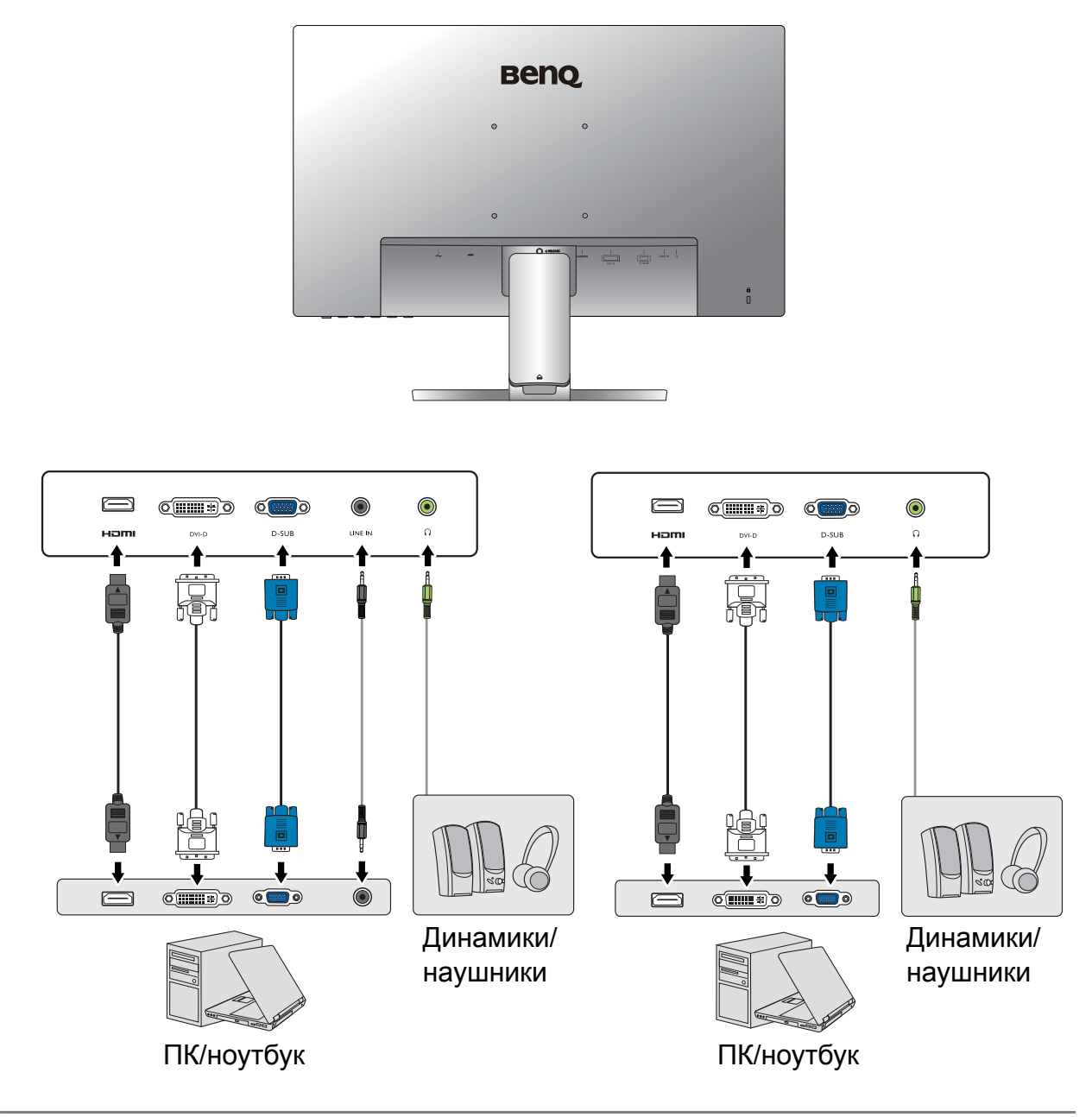

Входные и выходные гнезда и их расположение могут быть разными в зависимости от купленной модели.

## Установка аппаратного обеспечения монитора

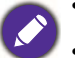

• Если ваш компьютер включен, то перед тем, как продолжить, выключите его.

- Не подсоединяйте кабели к монитору и не включайте его, пока не получите соответствующих указаний.
- Иллюстрации в настоящем документе приведены только для примера и могут отличаться от внешнего вида продукта.
- Следующие рисунки показаны только для примера. Входные и выходные гнезда и их расположение могут быть разными в зависимости от купленной модели.
- Не давите пальцем на поверхность экрана.

#### 1. Подсоедините подставку монитора.

Соблюдайте осторожность, чтобы не повредить монитор. Не кладите монитор экраном вниз на поверхность, на которой находятся еще какие-либо предметы, например, степлер или мышь, которые могут поцарапать стекло или повредить ЖК-подложку, из-за чего гарантия на ваш монитор станет недействительной. Положив монитор на стол, больше не двигайте его во избежание появления царапин или повреждения корпуса и органов управления.

На рабочем столе освободите место и постелите что-нибудь мягкое, например, упаковочный материал из коробки монитора, чтобы не повредить монитор и экран.

Положите монитор экраном вниз на ровную чистую поверхность, застеленную мягким материалом.

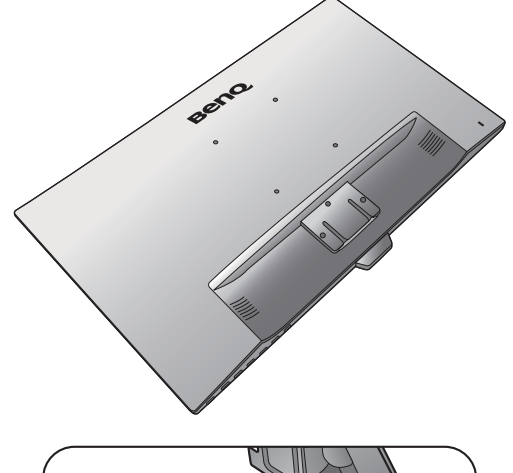

Подсоедините подставку монитора к основанию монитора, как показано, чтобы она со щелчком встала на место.

Будьте осторожны при сборке деталей с острыми краями.

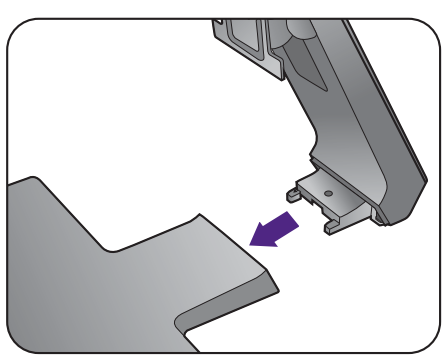

Затяните винты снизу подставки монитора, как показано.

2

1

Совместите кронштейн подставки с монитором и затем сдвиньте их, чтобы они со щелчком вошли в зацепление друг с другом.

Осторожно поднимите монитор, переверните его и установите его на подставку на плоской ровной поверхности.

Установите монитор под таким углом, чтобы свести к минимуму нежелательное отражение от других источников освещения.

**Ваш монитор относится к классу "безрамочных"**, и с ним нужно обращаться бережно. Отрегулируйте угол наклона экрана, положив руки на верхнюю кромку и на основание монитора, как показано. Не прикладывайте чрезмерных усилий, наклоняя дисплей.

#### 2. Снимите кожух для укладки кабелей.

Стойка также используется для аккуратной и ровной укладки кабелей. Сдвиньте крышку отсека кабельных вводов вверх, чтобы совместить маркировку на нем со значком разблокировки на стойке. Снимите крышку, как показано. Здесь можно вместе проложить один шнур питания, два видеокабеля и один звуковой кабель.

Сначала пропустите кабель через расположенное на подставке монитора отверстие для укладки кабелей. Начните с кабелей с самыми крупными разъемами.

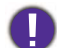

Укладывая кабели, делайте достаточный запас во избежание разрыва соединения и изгиба или повреждения контактных штырьков или розеточных соединителей.

#### 3. Подключите шнур питания к монитору.

Сначала пропустите кабель через расположенное на подставке монитора отверстие, фиксирующее кабели.

Вставьте один конец шнура питания в разъем с маркировкой • на задней стенке корпуса монитора. Пока не подключайте вилку на втором конце шнура питания к сетевой розетке.

### 4. Подключите видеокабель от ПК.

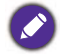

Не используйте одновременно кабель с разъемом DVI-D и кабель с разъемом D-Sub от одного и того же ПК. Оба кабеля могут использоваться одновременно только в том случае, когда они подключены к разным ПК с соответствующими видеосистемами.

#### Подключение кабеля DVI-D

Сначала пропустите кабель через расположенное на подставке монитора отверстие, фиксирующее кабели. Один конец кабеля (без ферритового фильтра) с разъемом DVI-D подсоедините к видеоразъему монитора. Другой конец кабеля (с ферритовым фильтром) подсоедините к видеоразъему компьютера.

Заверните фиксирующие винты на разъемах во избежание случайной расстыковки во время работы.

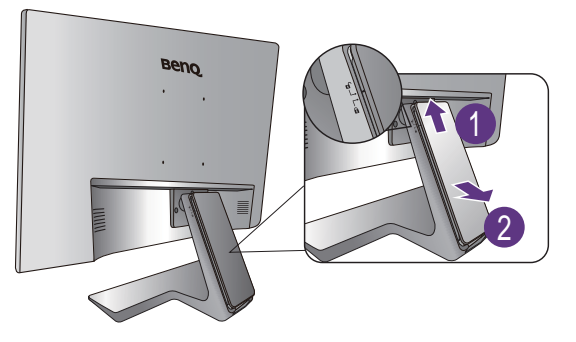

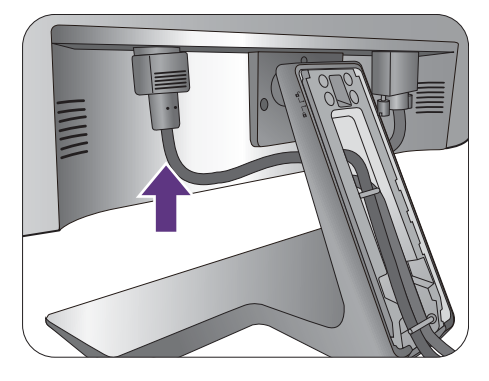

Либо

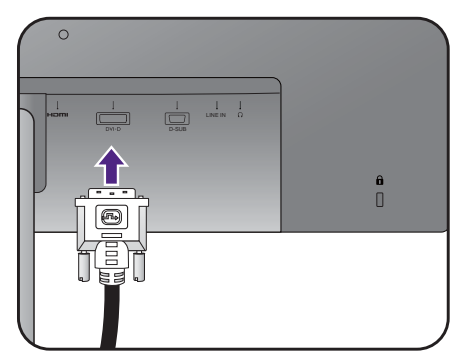

#### Подключение кабеля D-Sub

Сначала пропустите кабель через расположенное на подставке монитора отверстие, фиксирующее кабели. Один конец кабеля (без ферритового фильтра) с разъемом D-Sub подсоедините к видеоразъему монитора. Другой конец кабеля (с ферритовым фильтром) подсоедините к видеоразъему компьютера.

Заверните фиксирующие винты на разъемах во избежание случайной расстыковки во время работы.

#### Подключение кабеля HDMI

Сначала пропустите кабель через расположенное на подставке монитора отверстие, фиксирующее кабели. Подключите штекер кабеля HDMI к разъему HDMI на мониторе. Подключите штекер на другом конце кабеля к разъему HDMI устройства цифрового выхода.

Или

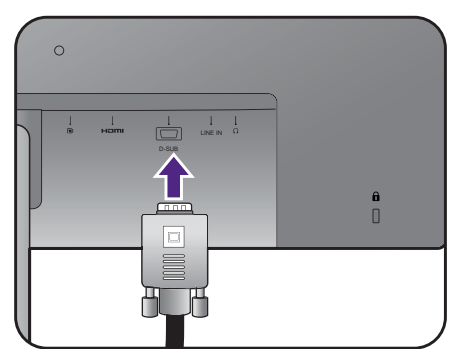

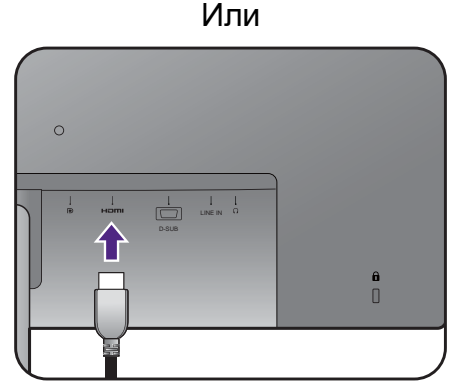

#### Подключение кабеля DP

Сначала пропустите кабель через расположенное на подставке монитора отверстие, фиксирующее кабели. Один конец кабеля с разъемом DP подсоедините к видеоразъему монитора.

При наличии нескольких интерфейсов передачи видео подключите сигнал по тому видеокабелю, который обеспечивает наилучшее качество изображения.

- Более высокое качество: HDMI / DP / DVI-D

- Хорошее качество: D-Sub

Показанные справа прилагаемый видеокабель и разъем могут отличаться от реальных в зависимости от модели монитора, поставляемого в вашу страну.

#### 5. Подключите наушники.

К гнезду наушников на задней стенке монитора можно подключить наушники.

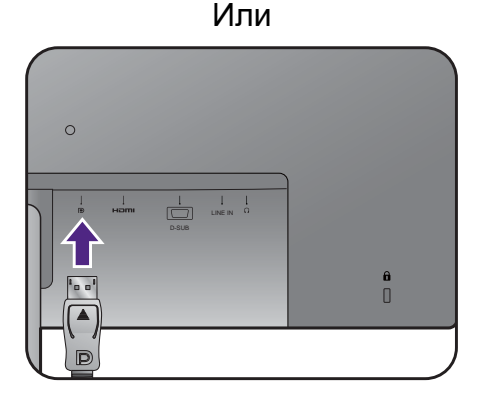

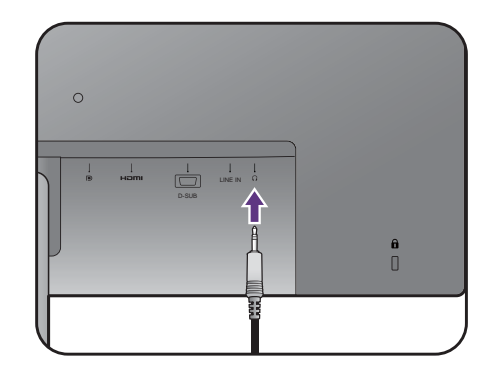

#### 6. Подсоедините аудиоокабель.

Соедините звуковым кабелем гнездо на задней стенке монитора (Линейный вход) с гнездом звукового выхода на компьютере.

#### 7. Установите крышку отсека кабельных вводов.

После подключения к монитору всех кабелей пропустите их надлежащим образом через систему укладки кабелей.

Совместите маркировку на крышке отсека кабельных вводов со значком разблокировки на стойке. Установите крышку отсека кабельных вводов снова на стойку и сдвиньте вниз для ее фиксации на месте. Теперь маркировка на крышке отсека кабельных вводов должна совместиться со значком блокировки на стойке.

#### 8. Подключение к сети и включение питания.

Вставьте вилку на другом конце шнура питания в сетевую розетку и включите питание.

Показанное здесь изображение может отличаться от изображения модели, поставляемой в вашу страну.

Включите монитор, нажав кнопку питания на мониторе.

Включите компьютер и нажатием кнопок управления в экранном меню выберите источник входного сигнала.

Для установки программного обеспечения монитора выполните инструкции, приведенные в разделе "Максимально эффективная работа с монитором BenQ" vна стр. 22.

Для продления срока службы изделия советуем использовать функцию управления питанием компьютера.

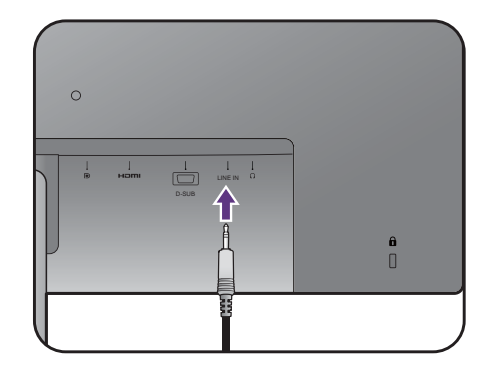

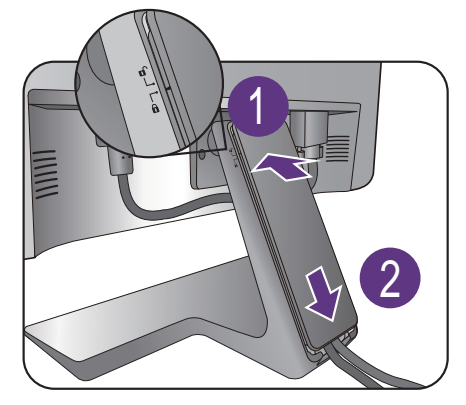

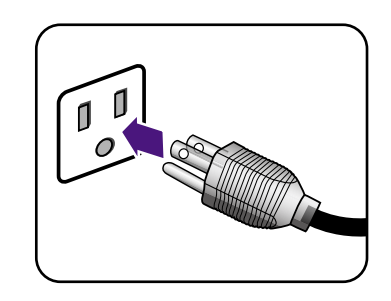

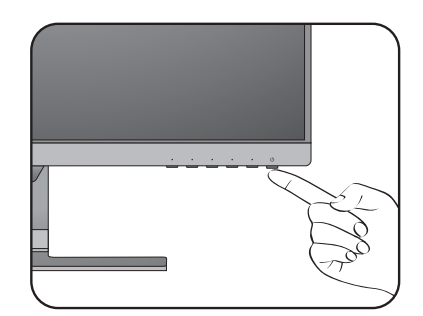

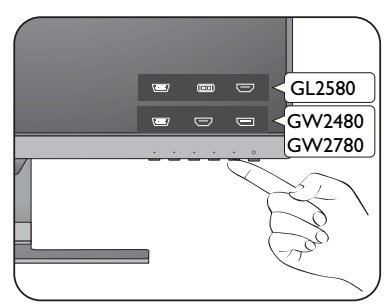

### Отсоединение подставки и основания

### 1. Подготовьте монитор и освободите место на столе.

Перед отсоединением шнура питания выключите монитор и питание. Перед отсоединением сигнального кабеля от монитора выключите компьютер.

Освободите место на рабочем столе и постелите что-нибудь мягкое, например, полотенце, чтобы не повредить монитор и экран, после этого положите на него монитор экраном вниз.

Соблюдайте осторожность, чтобы не повредить монитор. Не кладите монитор экраном вниз на поверхность, на которой находятся еще какие-либо предметы, например, степлер или мышь, которые могут поцарапать стекло или повредить ЖК-подложку, из-за чего гарантия на ваш монитор станет недействительной. Положив монитор на стол, больше не двигайте его во избежание появления царапин или повреждения корпуса и органов управления.

#### 2. Снимите подставку монитора.

Осторожно давите вниз до упора, пока не станет видна вся кнопка разблокировки.

Вставьте тонкий предмет, например, отвертку, в отверстие над кронштейном подставки монитора и затем отверткой надавите кнопку разъединения внутри отверстия. Затем оттяните подставку от монитора.

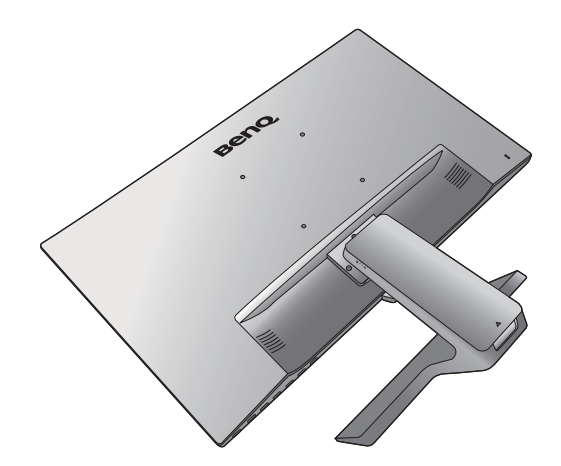

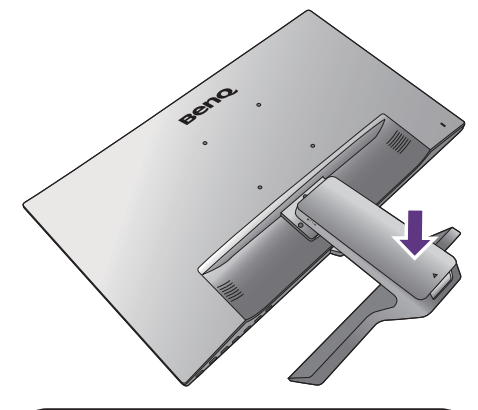

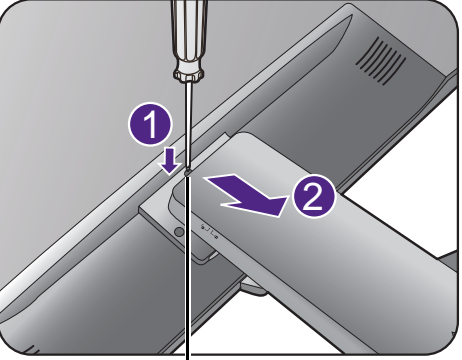

Кнопка разъединения

### 3. Снимите основание монитора.

Отвинтите винты снизу подставки монитора и отсоедините подставку монитора, как показано.

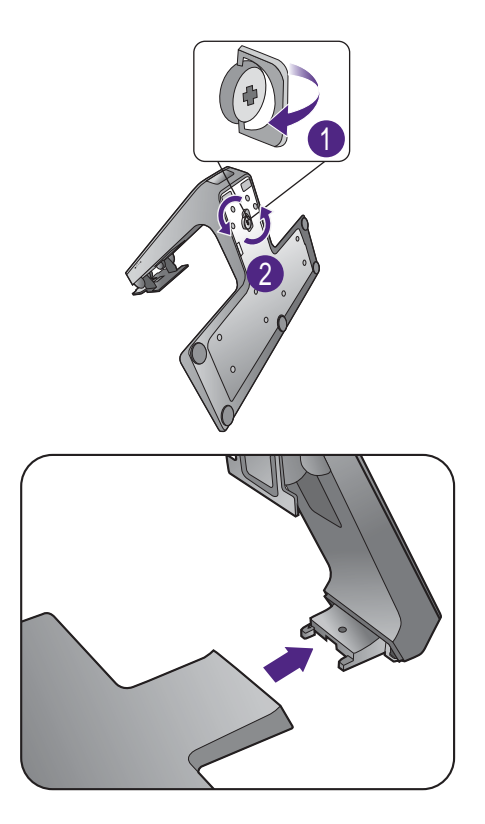

### Использование комплекта для установки монитора

На задней стенке вашего ЖК-монитора имеется соответствующее стандарту VESA крепление со 100-мм вырезом, в который устанавливается кронштейн настенного крепления. Перед началом работы с монтажным комплектом внимательно ознакомьтесь с мерами предосторожности.

### Меры предосторожности

- Устанавливайте монитор и монтажный комплект монитора на ровную стену.
- Убедитесь, что материал стены и стандартная скоба кронштейна настенного крепления (покупается отдельно) имеют достаточную прочность, чтобы выдержать вес монитора. Данные о весе см. в технических характеристиках устройства.
- Выключите ЖК-монитор и питание и только после этого отсоединяйте кабели.

#### 1. Снимите подставку монитора.

Положите монитор экраном вниз на чистую поверхность, застеленную мягким материалом.

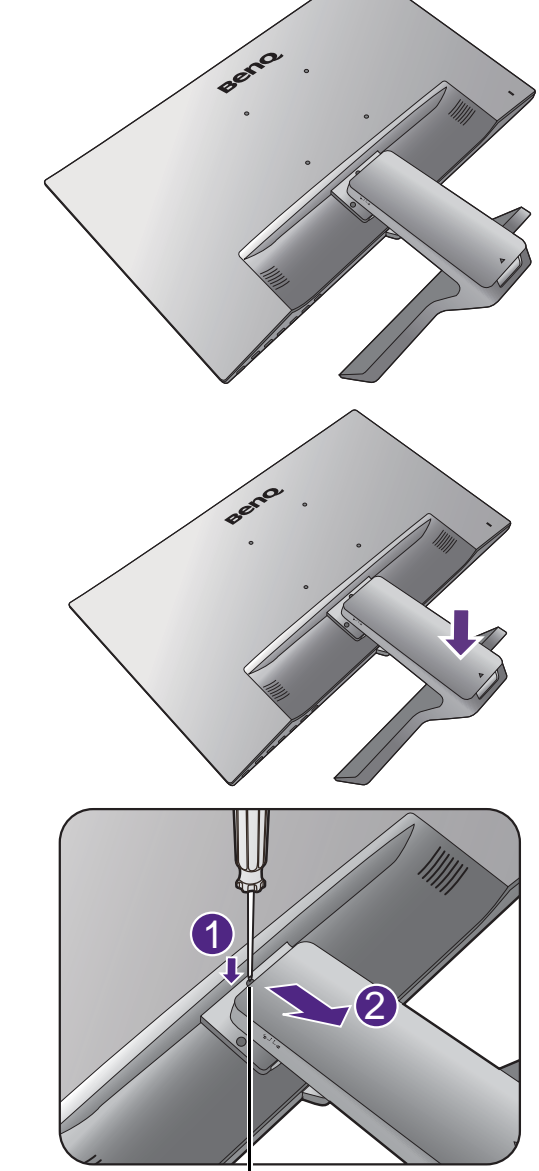

Кнопка разъединения

Осторожно давите вниз до упора, пока не станет видна вся кнопка разблокировки.

Вставьте тонкий предмет, например, отвертку, в отверстие над кронштейном подставки монитора и затем отверткой надавите кнопку разъединения внутри отверстия. Затем оттяните подставку от монитора.

Если вы собираетесь в будущем снова использовать монитор на подставке, то сохраните основание монитора, подставку и винты в надежном месте.

2. Для завершения установки выполните инструкции, приведенные в руководстве на купленный вами кронштейн настенного крепления.

Прикрепите к монитору скобу кронштейна настенного крепления стандарта VESA с помощью четырех винтов M4 x 10 мм. Затяните все винты, как полагается. Порядок настенного крепления и соответствующие меры безопасности узнайте у профессионального технического специалиста или в сервисном центре BenQ.

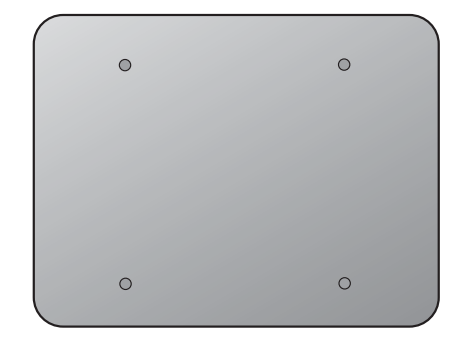

## Максимально эффективная работа с монитором **BenQ**

Чтобы максимально эффективно использовать функциональные возможности вашего нового ЖК-монитора BenQ, нужно установить специально разработанные для него драйвер и программное обеспечение с прилагаемого диска CD-ROM.

Последовательность действий для успешной установки драйвера ЖК-монитора BenQ зависит от особенностей подсоединения и установки ЖК-монитора BenQ: Какая используется версия Microsoft Windows, подсоединяете ли вы монитор и устанавливаете его драйвер на новый компьютер (на котором прежде не был установлен драйвер монитора) или вы заменяете прежний монитор и меняете ранее установленный для него драйвер.

В любом случае, когда вы в следующий раз, подсоединив монитор, включите компьютер, операционная система Windows автоматически распознает новое (или отличное от ранее установленного) оборудование и запустит утилиту Мастер установки нового оборудования.

Следуйте указаниям этой утилиты, пока она не попросит вас указать модель монитора. Нажмите кнопку Установить с диска, вставьте компакт-диск. прилагаемый к ЖК-монитору BenQ, и укажите соответствующую модель монитора. Дополнительные сведения и пошаговые указания по автоматической установке монитора на новом компьютере или по модернизации (замене старого монитора) см. в разделах:

- "Установка драйвера монитора на новом компьютере" уна стр. 23.
- "Обновление драйвера при замене старого монитора" уна стр. 24.
- Если для входа в систему Windows требуется ввод имени пользователя и пароля, то для установки драйвера монитора вы должны войти в систему под учетной записью администратора или члена группы администраторов. Кроме того, если ваш компьютер подключен к сети, в которой применяются правила безопасного доступа, то, возможно, настройки сетевой системы безопасности не позволят вам установить драйвер на компьютер.
- Название купленной модели указано на табличке с характеристиками на задней стенке монитора.

### Установка драйвера монитора на новом компьютере

В этом разделе подробно описываются действия по выбору и установке драйвера ЖК-монитора BenQ на новом компьютере, на котором прежде не был установлен драйвер монитора. Эти указания применимы только к совершенно новому компьютеру, к которому впервые подключается монитор, в данном случае -ЖК-монитор BenQ.

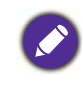

Если же вы подключаете ЖК-монитор BenQ к компьютеру, к которому прежде был подключен другой монитор (и был установлен другой драйвер), то вам не нужно выполнять эти инструкции. В этом случае выполните действия, описанные в разделе "Обновление драйвера при замене старого монитора".

1. Выполните действия, описанные в: "Установка аппаратного обеспечения монитора" уна стр. 13.

Операционная система Windows при запуске автоматически обнаружит новый монитор и запустит утилиту Мастер установки нового оборудования. Следуйте ее указаниям, пока не появится окно Установка драйвера устройства.

- 2. Вставьте в привод компьютера компакт-диск, прилагаемый к ЖК-монитору BenQ.
- 3. Установите флажок Поиск подходящего драйвера для моего устройства и нажмите Далее.
- 4. Установите флажок "Поиск на компакт-дисках" (снимите флажки у других вариантов) и нажмите Далее.
- 5. Убедитесь, что "мастер" правильно выбрал название вашего монитора, и нажмите Далее.
- 6. Нажмите Готово.
- 7. Перезагрузите компьютер.

Определить, какие файлы драйвера подходят для купленной модели, можно по следующей таблице.

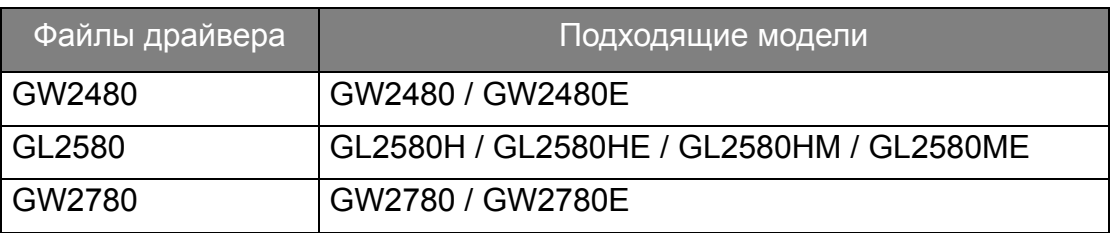

### Обновление драйвера при замене старого монитора

В этом разделе подробно описываются действия по ручному обновлению драйвера монитора в компьютере, работающем под управлением ОС Microsoft Windows. В настоящее время этот драйвер тестируется на совместимость с операционными системами (ОС) Windows 10, Windows 8 (8.1) и Windows 7.

Возможно, он будет работать правильно и с другими версиями Windows, однако, на момент написания данного руководства компания BenQ еще не протестировала эти драйверы на других версиях Windows и не может гарантировать их работу в этих системах.

Для установки драйвера монитора нужно на компакт-диске, прилагаемом к ЖК-монитору BenQ, выбрать соответствующий информационный файл (.inf) для конкретной модели подключенного монитора и позволить операционной системе Windows установить соответствующий драйвер с этого компакт-диска. Вам достаточно лишь указать системе путь к этим файлам. В ОС Windows имеется "Мастер обновления драйверов устройств", который автоматизирует выполнение этой задачи и помогает вам в выборе нужного файла и установке.

См. раздел:

- "Порядок установки в системах с Windows 10" уна стр. 25.
- "Порядок установки в системах с Windows 8 (8.1)" уна стр. 26.
- "Порядок установки в системах с Windows 7" уна стр. 27.

### Порядок установки в системах с Windows 10

1. Откройте окно **Свойства экрана**.

Нажмите **Пуск**, **Настройки**, **Устройства**, **Устройства и принтеры** и затем в меню правой кнопкой нажмите имя вашего монитора.

- 2. В меню выберите **Свойства**.
- 3. Откройте вкладку **Оборудование**.
- 4. Нажмите **Универсальный монитор PnP** и затем нажмите кнопку **Свойства**.
- 5. Откройте вкладку **Драйвер** и нажмите кнопку **Обновить драйвер**.
- 6. Вставьте в привод компьютера диск CD-ROM, прилагаемый к ЖК-монитору BenQ.
- 7. В окне **ПО для обновления драйвера** выберите пункт **Искать драйвер на моем компьютере**.
- 8. Нажмите **Обзор** и укажите следующий каталог: d:\BenQ\_LCD\Driver\ (здесь d это буква, которой обозначается привод дисков CD-ROM).

Буквенное обозначение вашего привода компакт-дисков может отличаться от обозначения на примере в зависимости от конфигурации вашей системы - например, "D:" или "E:" или "F:" и т.д.

9. В списке драйверов выберите точное название вашего монитора файлов и нажмите **Далее**.

В результате соответствующие файлы драйвера монитора будут скопированы на компьютер и установлены.

#### 10. Нажмите **Закрыть**.

Возможно, после обновления драйвера потребуется перезагрузка компьютера.

### Порядок установки в системах с Windows 8 (8.1)

1. Откройте окно **Свойства экрана**.

Переместите курсор в нижний правый угол экрана или нажмите клавиши **Windows** + **C** на клавиатуре, чтобы открыть панель **Charm (экспресс-кнопок)**. Нажмите **Настройки**, **Панель управления**, **Устройства и принтеры** и затем в меню правой кнопкой нажмите имя вашего монитора.

Другой способ: правой кнопкой нажмите рабочий стол, выберите **Персонализация**, **экрана**, **Устройства и принтеры** и затем в меню правой кнопкой нажмите имя вашего монитора.

- 2. В меню выберите **Свойства**.
- 3. Откройте вкладку **Оборудование**.
- 4. Нажмите **Универсальный монитор PnP** и затем нажмите кнопку **Свойства**.
- 5. Откройте вкладку **Драйвер** и нажмите кнопку **Обновить драйвер**.
- 6. Вставьте в привод компьютера компакт-диск, прилагаемый к ЖК-монитору BenQ.
- 7. В окне **Обновить драйвер** выберите пункт **Искать драйвер на моем компьютере**.
- 8. Нажмите **Обзор** и укажите следующий каталог: d:\BenQ\_LCD\Driver\ (здесь d это буква, которой обозначается привод CD-ROM).

Буквенное обозначение вашего привода компакт-дисков может отличаться от обозначения на примере в зависимости от конфигурации вашей системы - например, "D:" или "E:" или "F:" и т.д.

9. В списке драйверов выберите точное название вашего монитора файлов и нажмите **Далее**.

В результате соответствующие файлы драйвера монитора будут скопированы на компьютер и установлены.

#### 10.Нажмите **Закрыть**.

Возможно, после обновления драйвера потребуется перезагрузка компьютера.

### Порядок установки в системах с Windows 7

1. Откройте окно **Свойства экрана**.

Нажмите **Пуск**, **Панель управления**, **Оборудование и звук**, **Устройства и принтеры** и затем в меню правой кнопкой нажмите имя вашего монитора.

Другой способ: правой кнопкой нажмите рабочий стол, выберите **Персонализация**, **экрана**, **Устройства и принтеры** и затем в меню правой кнопкой нажмите имя вашего монитора.

- 2. В меню выберите **Свойства**.
- 3. Откройте вкладку **Оборудование**.
- 4. Нажмите **Универсальный монитор PnP** и затем нажмите кнопку **Свойства**.
- 5. Откройте вкладку **Драйвер** и нажмите кнопку **Обновить драйвер**.
- 6. Вставьте в привод компьютера компакт-диск, прилагаемый к ЖК-монитору BenQ.
- 7. В окне **Обновить драйвер** выберите пункт **Искать драйвер на моем компьютере**.
- 8. Нажмите **Обзор** и укажите следующий каталог: d:\BenQ\_LCD\Driver\ (здесь d это буква, которой обозначается привод CD-ROM).

Буквенное обозначение вашего привода компакт-дисков может отличаться от обозначения на примере в зависимости от конфигурации вашей системы - например, "D:" или "E:" или "F:" и т.д.

9. В списке драйверов выберите точное название вашего монитора файлов и нажмите **Далее**.

В результате соответствующие файлы драйвера монитора будут скопированы на компьютер и установлены.

#### 10. Нажмите **Закрыть**.

Возможно, после обновления драйвера потребуется перезагрузка компьютера.

## Порядок регулировки параметров монитора

## Панель управления

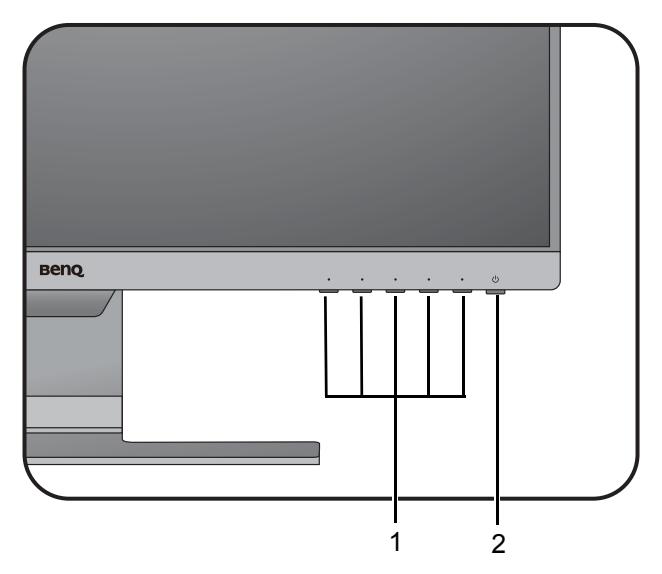

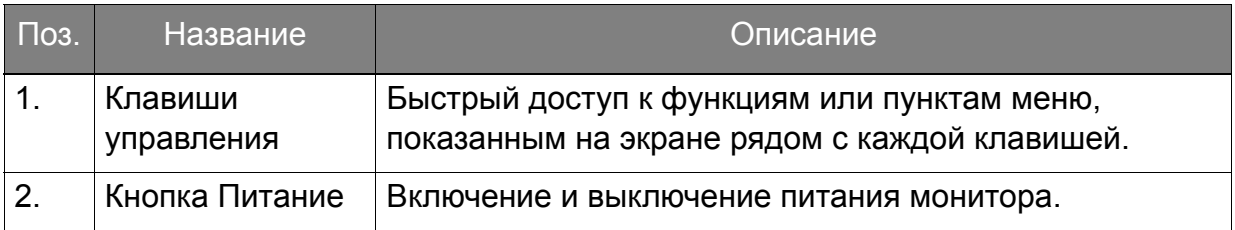

### Основные операции с меню

Доступ ко всем экранным меню обеспечивается нажатием клавиш управления. Экранное меню позволяет регулировать все параметры вашего монитора.

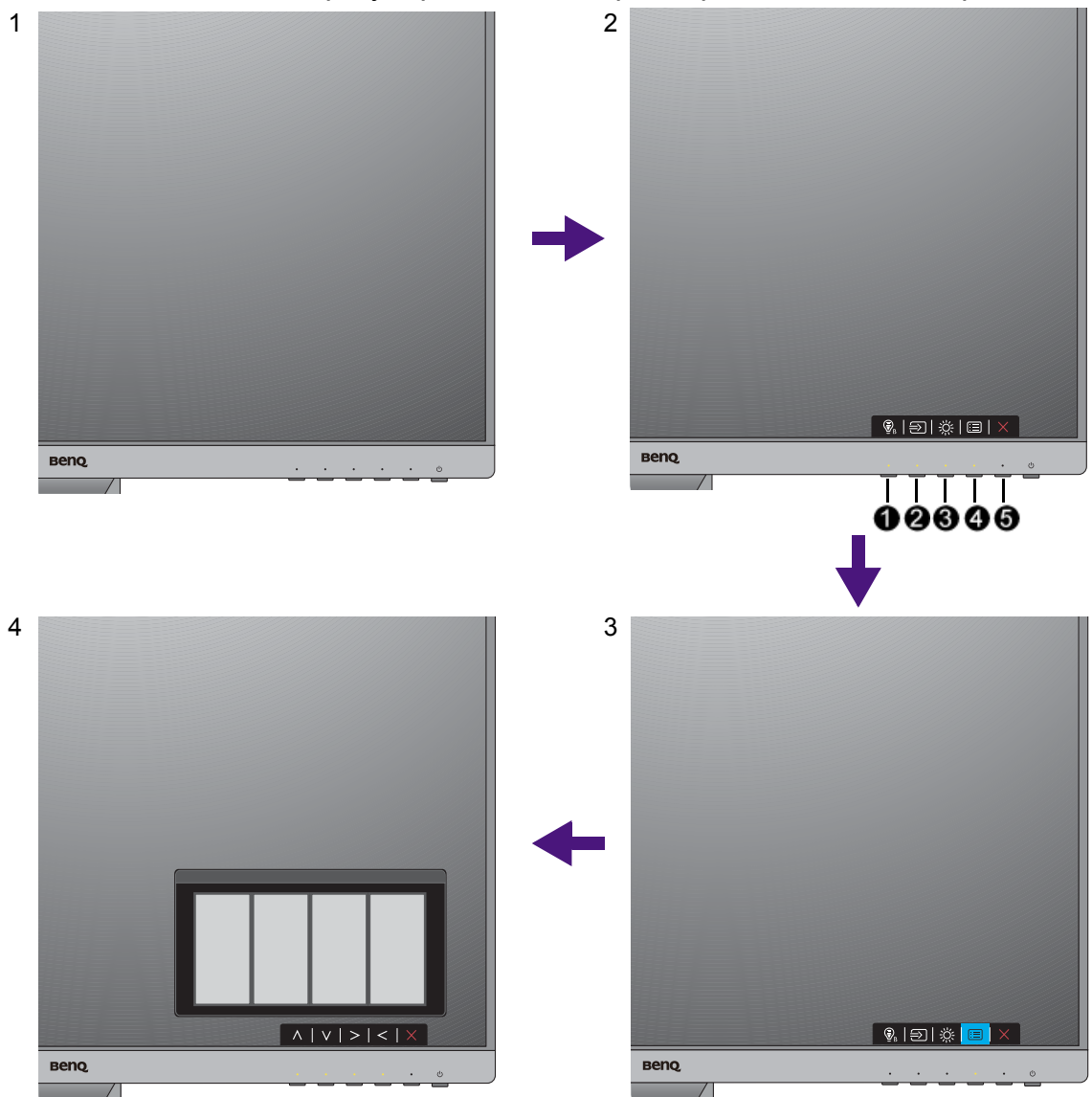

- 1. Нажмите любую клавишу управления.
- 2. Откроется меню "горячих" клавиш. 3 кнопки управления слева это кнопки, настраиваемые пользователем для выполнения тех или иных функций.
- 3. Чтобы открыть главное меню, выберите **(Меню)**.
- 4. В главном меню нажимайте значки рядом с клавишами управления для регулировки значения или выбора. Дополнительные сведения о пунктах меню см. в разделе "Перемещение по главному меню" vна стр. 33.

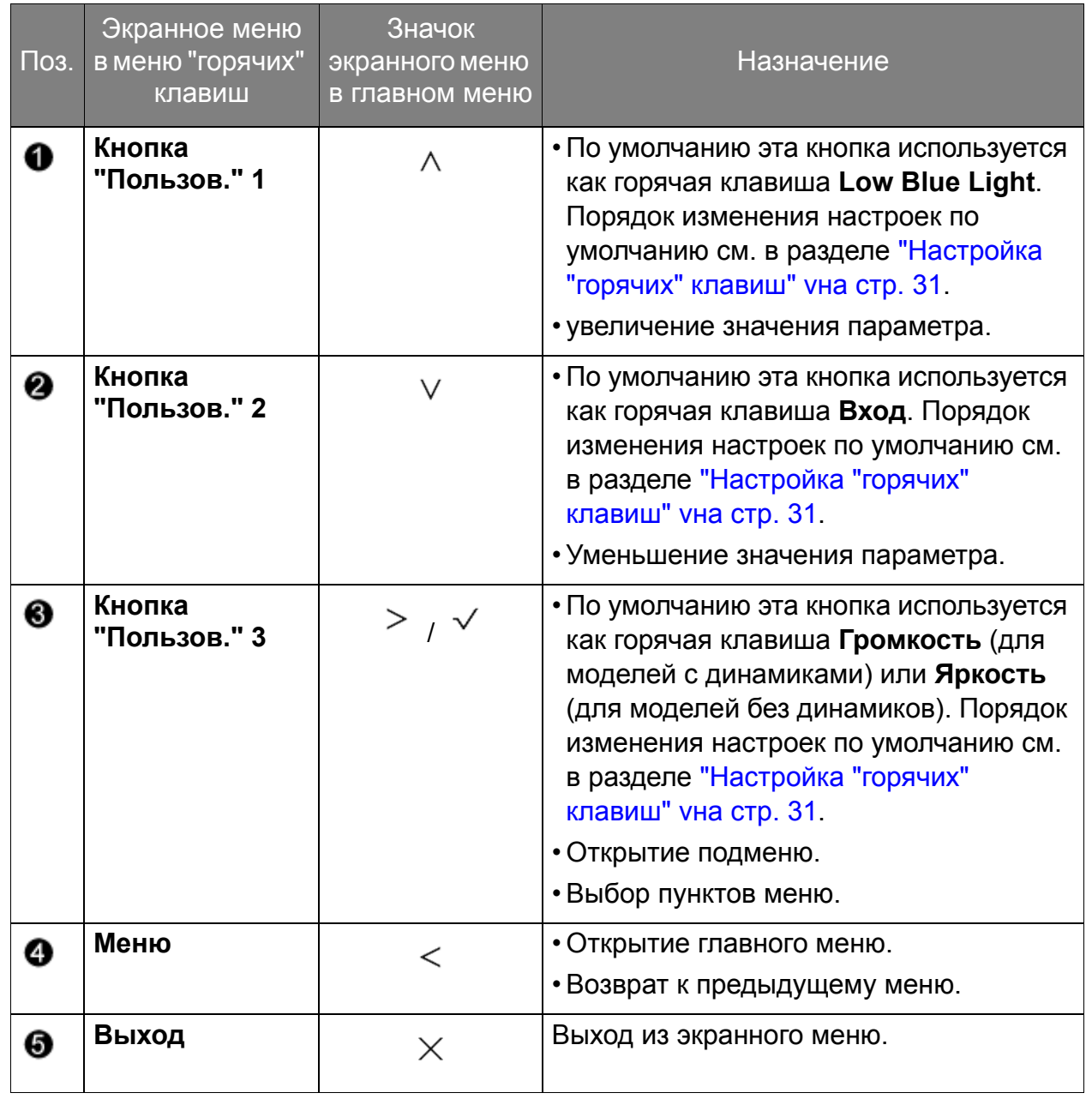

ï OSD = Экранное меню (On Screen Display).

"Горячие" клавиши работают только тогда, когда не отображается главное меню. Экраны регулировки параметров, активируемые клавишами быстрого вызова, пропадут с экрана, если в течение нескольких секунд не будет нажата ни одна клавиша.

• Чтобы разблокировать органы управления экранного меню, нажмите и удерживайте любую кнопку в течение 10 секунд.

### Настройка оптимального качества изображения

Добиться оптимального качества изображения с аналогового входа (D-Sub) проще всего при помощи функции **Авт. регулир.** Откройте меню **Дисплей** и **Авт. регулир.**, чтобы оптимизировать текущее отображаемое на экране изображение.

Когда вы подключите к монитору цифровой входной сигнал с помощью цифрового кабеля (DVI, HDMI или DP), функция **Авт. регулир.** отключится, так как на мониторе автоматически будет показано наиболее качественное изображение.

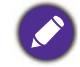

Когда вы используете функцию **Авт. регулир.**, убедитесь в том, что для видеокарты, установленной в вашем компьютере, задано физическое разрешение монитора.

При желании можно в любое время вручную отрегулировать геометрические параметры, используя элементы меню настройки геометрии экрана. Для этого компания BenQ предлагает утилиту тестирования экрана с помощью эталонных изображений, с помощью которой можно проверить, насколько правильно на экране отображаются цвета, полутоновые изображения и линейные градиентные цвета.

- 1. Запустите с компакт-диска диагностическую программу auto.exe, с помощью которой лучше всего контролировать изменения изображения в процессе настройки монитора. Можно также использовать любое другое изображение, например, рисунок рабочего стола операционной системы. Однако рекомендуется использовать программу auto.exe, после запуска которой на экране появится настроечная таблица.
- 2. Нажмите любой из органов управления, чтобы открыть меню "горячих" клавиш. Чтобы войти в главное меню, выберите **(Меню).**
- 3. Откройте **Дисплей** и **Авт. регулир.**
- 4. Если заметите вертикальные помехи (типа мерцающих вертикальных линий), то выберите параметр **Част.синхр.** и регулируйте его значение, пока помехи не пропадут с экрана.
- 5. Если заметите горизонтальные помехи, то выберите параметр **Фаза** и регулируйте его значение, пока помехи не пропадут с экрана.

## Настройка "горячих" клавиш

3 кнопки управления слева (их еще называют пользовательскими клавишами) служат для быстрого вызова заранее заданных функций. Для этих клавиш можно изменить установленные по умолчанию настройки и назначить им другие функции.

- 1. Нажмите любую из клавиш управления, чтобы открыть меню горячих клавиш, и нажмите **(Меню)**, чтобы открыть главное меню.
- 2. Выберите пункт **Система**.
- 3. Выберите пользовательскую клавишу, функцию которой хотите изменить.
- 4. В подменю выберите функцию, которая должна вызываться нажатием этой клавиши. Откроется сообщение о завершении настройки.

### Регулировка режима отображения

Для вывода изображений, формат которых отличается от 16:9, а размер отличается от размера панели купленной вами модели, можно отрегулировать режим отображения монитора.

- 1. Нажмите любую из клавиш управления, чтобы открыть меню горячих клавиш, и нажмите **(Меню)**, чтобы открыть главное меню.
- 2. Откройте меню **Доп. настр. изобр.** и **Режим отображения**.
- 3. Выберите подходящий режим отображения. Настройка вступит в силу немедленно.

### Выбор режима изображения, подходящего для чтения

В вашем мониторе можно использовать режим отображения, подходящий для чтения электронных книг и документов.

- 1. Нажмите любую из клавиш управления, чтобы открыть меню горячих клавиш, и нажмите **(Меню)**, чтобы открыть главное меню.
- 2. Откройте меню **Доп. настр. изобр.** и **Режим изобр.**
- 3. Выберите **Low Blue Light**.
- 4. Выберите **Чтение**. Настройка вступит в силу немедленно.

## Автоматическая регулировка яркости экрана (Автояркость, только для определенных моделей)

Функция Автояркость работает только с определенными режимами изображения. Если она недоступна, то ее пункты в меню будут неактивными (серыми).

Встроенный датчик освещенности в сочетании с технологией Автояркость определяет условия освещенности окружающей среды, а также яркость и контрастность изображения, и затем автоматически устанавливает сбалансированные значения параметров экрана. Это помогает сохранять детализацию изображения и снизить напряжение глаз.

Для включения этой функции выберите **Eye Care** > **Автояркость** > **ВКЛ.**

На работу функции Автояркость могут влиять источники света и угол наклона монитора. При необходимости чувствительность датчика освещенности можно повысить, выбрав **Eye Care** > **Автояркость** > **Чувст-ть датчика**. Дополнительные сведения см. в разделе стр. 35.

## Перемещение по главному меню

Экранное меню OSD (On Screen Display) позволяет регулировать все параметры вашего монитора. Нажмите любую из клавиш управления, чтобы открыть меню горячих клавиш, и нажмите **(Меню)**, чтобы открыть главное меню. Подробности см. в разделе "Основные операции с меню" vна стр. 29.

В меню могут быть доступны разные параметры в зависимости от источников входного сигнала, функций и настроек. Недоступные параметры меню будут иметь серый цвет. Недоступные клавиши будут отключены, а соответствующие значки экранного меню пропадут. Для моделей без определенных функций их настройки и соответствующие элементы не будут отображаться в меню.

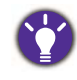

Список языков экранного меню может быть разным для моделей, поставляемых в разные регионы; дополнительные сведения см. в подразделе "Язык" vна стр. 47 раздела **Система** и **Настр. экр. меню**.

Более подробные сведения о каждом меню см. на следующих страницах:

- "Меню "Eye Care" (только определенные модели)" уна стр. 34
- "Меню "Дисплей"" уна стр. 36
- ï "Меню "Изображение"" vна стр. 38
- ï "Меню "Наст.изобр."" vна стр. 41
- "Меню "ЗВУК"" уна стр. 45
- "Меню "Система"" уна стр. 46

## Меню "Eye Care" (только определенные модели)

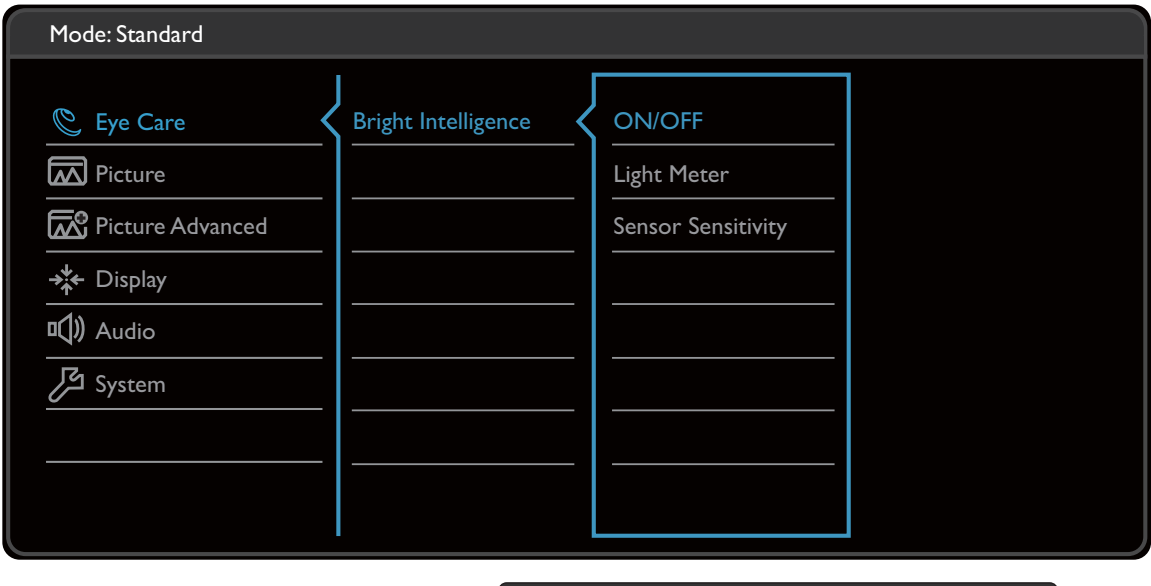

- $|V| \vee |<|$  $\Lambda$
- 1. В меню горячих клавиш выберите **(Меню)**.
- 2. Нажмите  $\wedge$  или  $\vee$ , чтобы выбрать **Eye Care**.
- 3. Нажмите  $\geq$ , чтобы войти в подменю, затем нажатием  $\wedge$  или  $\vee$ выберите пункт меню.
- 4. Для регулировки нажимайте  $\Lambda$  или  $\vee$ , а для выбора нажимайте  $\checkmark$ .
- 5. Чтобы вернуться к предыдущему меню, нажмите  $\leq$ .
- 6. Для выхода из меню нажмите  $\times$  .

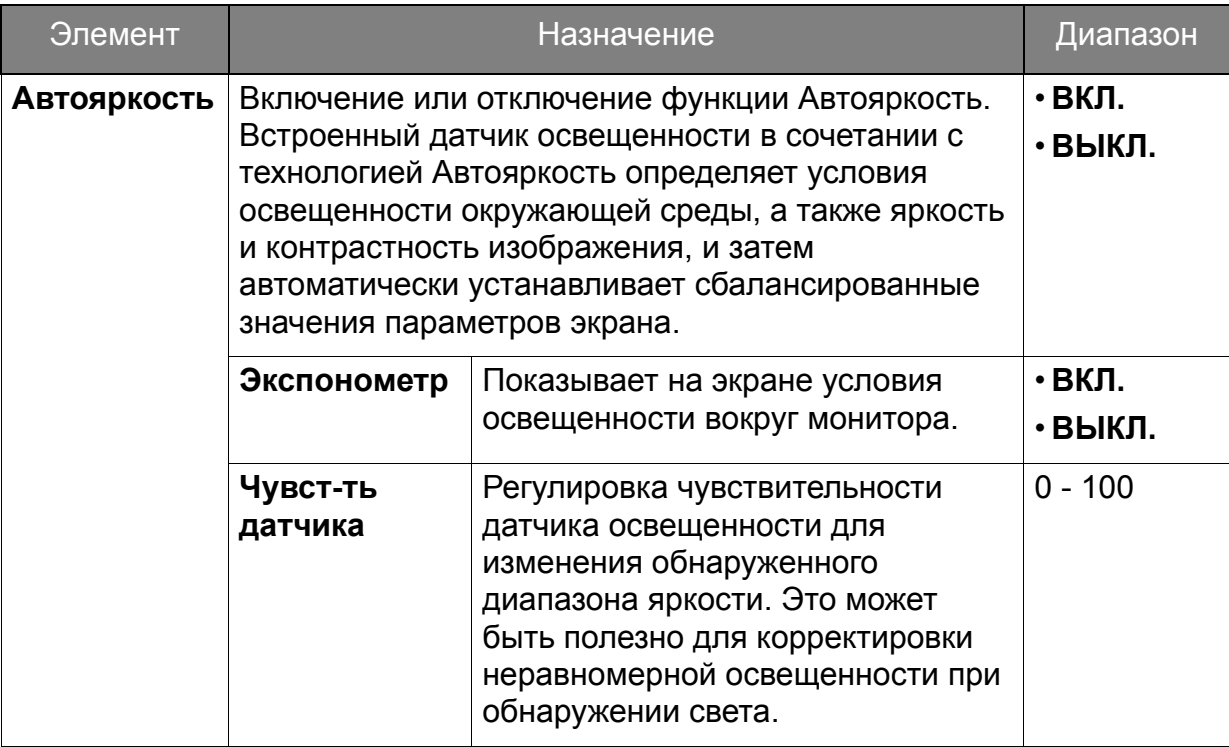

## Меню "Дисплей"

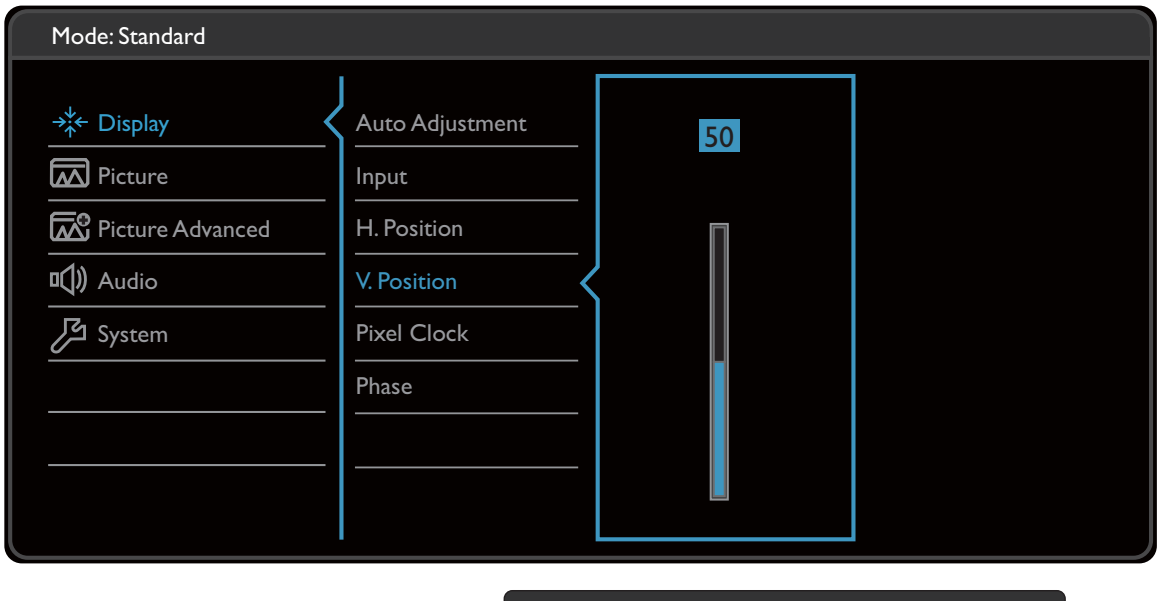

- $|v| \vee |<|$  $\bigwedge$
- 1. В меню горячих клавиш выберите **(Меню)**.
- 2. Нажмите  $\wedge$  или V, чтобы выбрать **Дисплей**.
- 3. Нажмите  $\geq$ , чтобы войти в подменю, затем нажатием  $\wedge$  или  $\vee$ выберите пункт меню.
- 4. Для регулировки нажимайте  $\Lambda$  или  $\vee$ , а для выбора нажимайте  $\checkmark$ .
- 5. Чтобы вернуться к предыдущему меню, нажмите  $\leq$ .
- 6. Для выхода из меню нажмите  $\times$  .

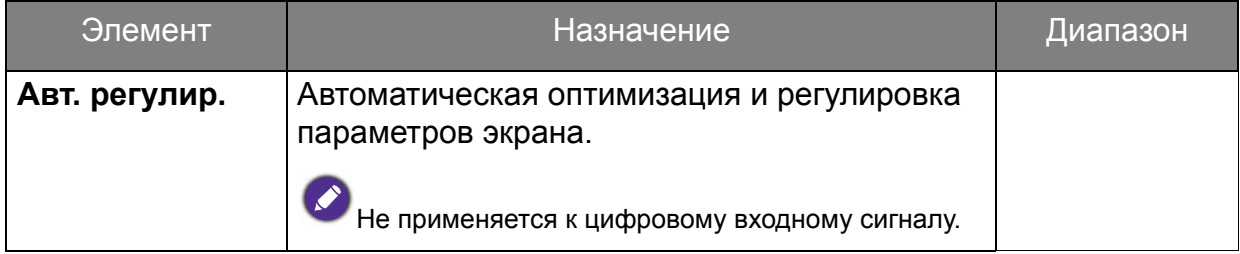

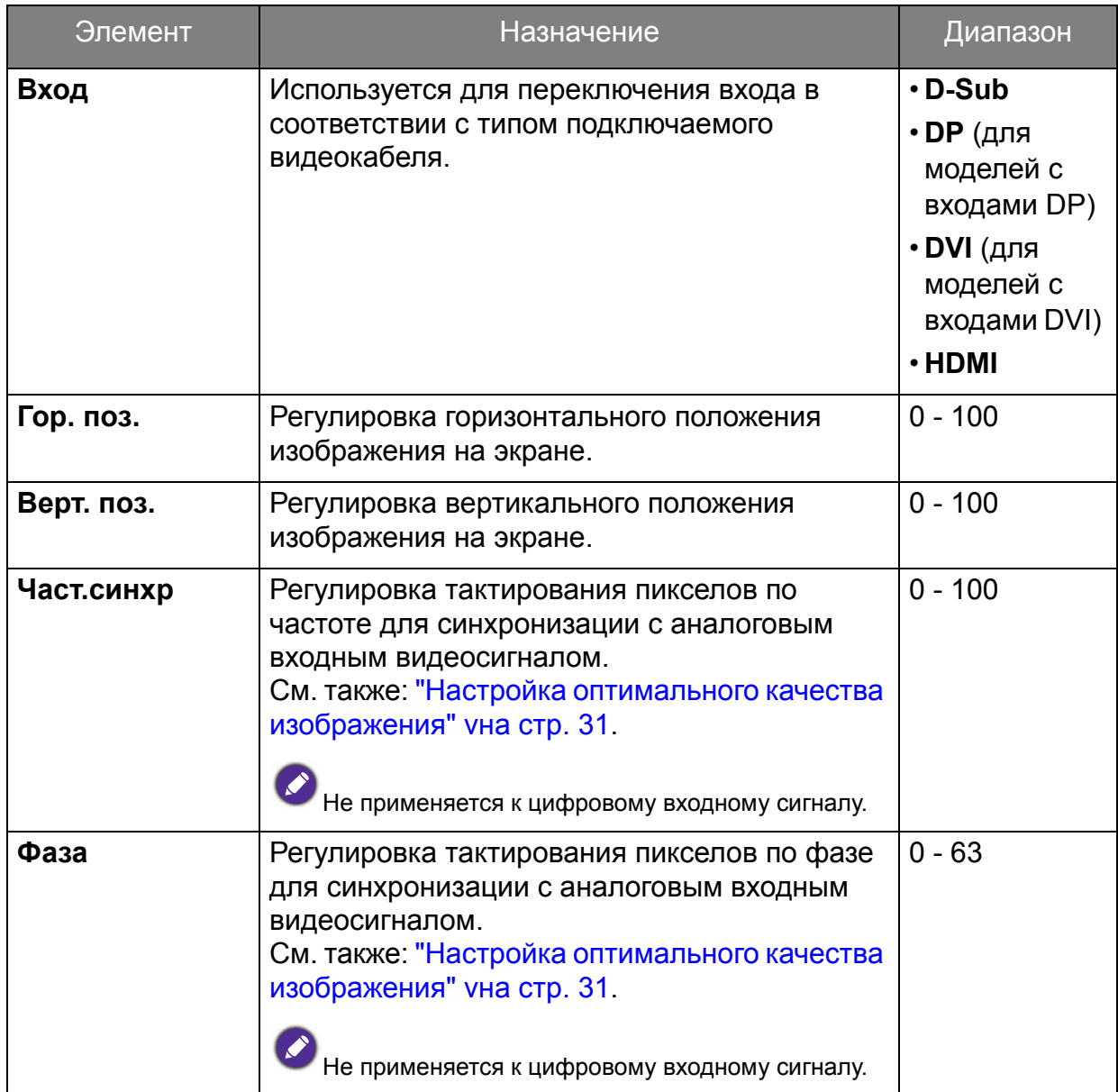

## Меню "Изображение"

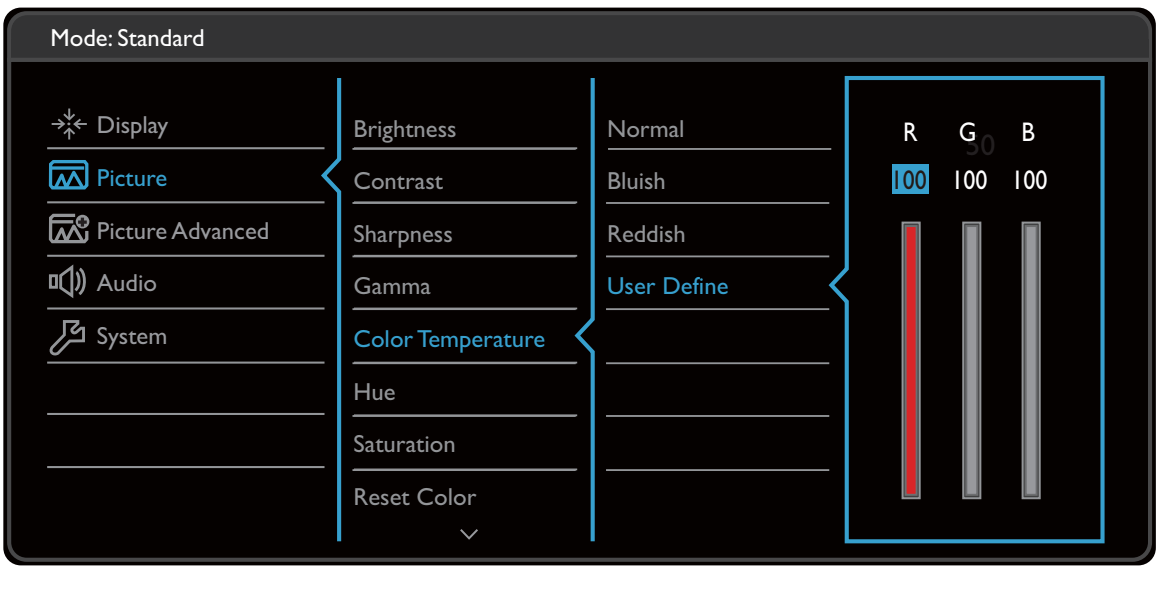

- $\wedge$  |  $\vee$  |  $\vee$  |  $\lt$  |  $\times$
- 1. В меню горячих клавиш выберите (Меню).
- 2. Нажатием ∧ или ∨ выберите Изображение.
- 3. Нажмите  $\geq$ , чтобы войти в подменю, затем нажатием  $\wedge$  или  $\vee$ выберите пункт меню.
- 4. Для регулировки нажимайте  $\Lambda$  или  $\vee$ , а для выбора нажимайте  $\checkmark$ .
- 5. Чтобы вернуться к предыдущему меню, нажмите  $\leq$ .
- 6. Для выхода из меню нажмите  $\times$  .

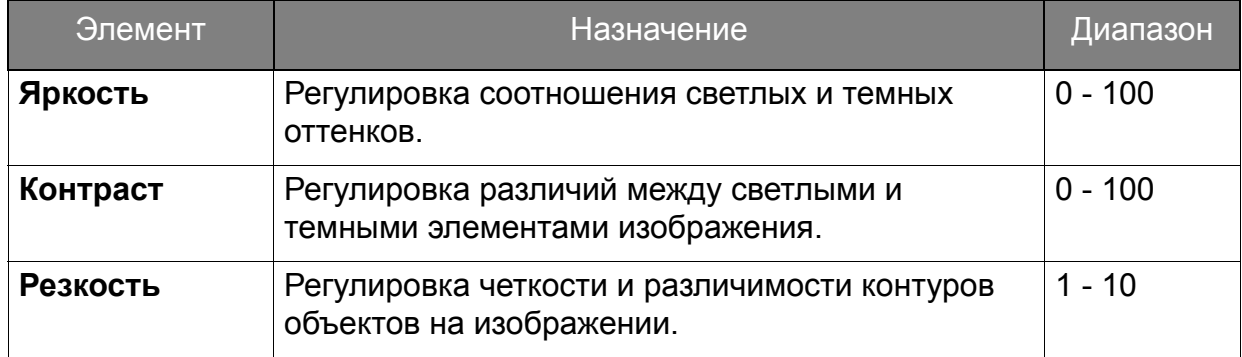

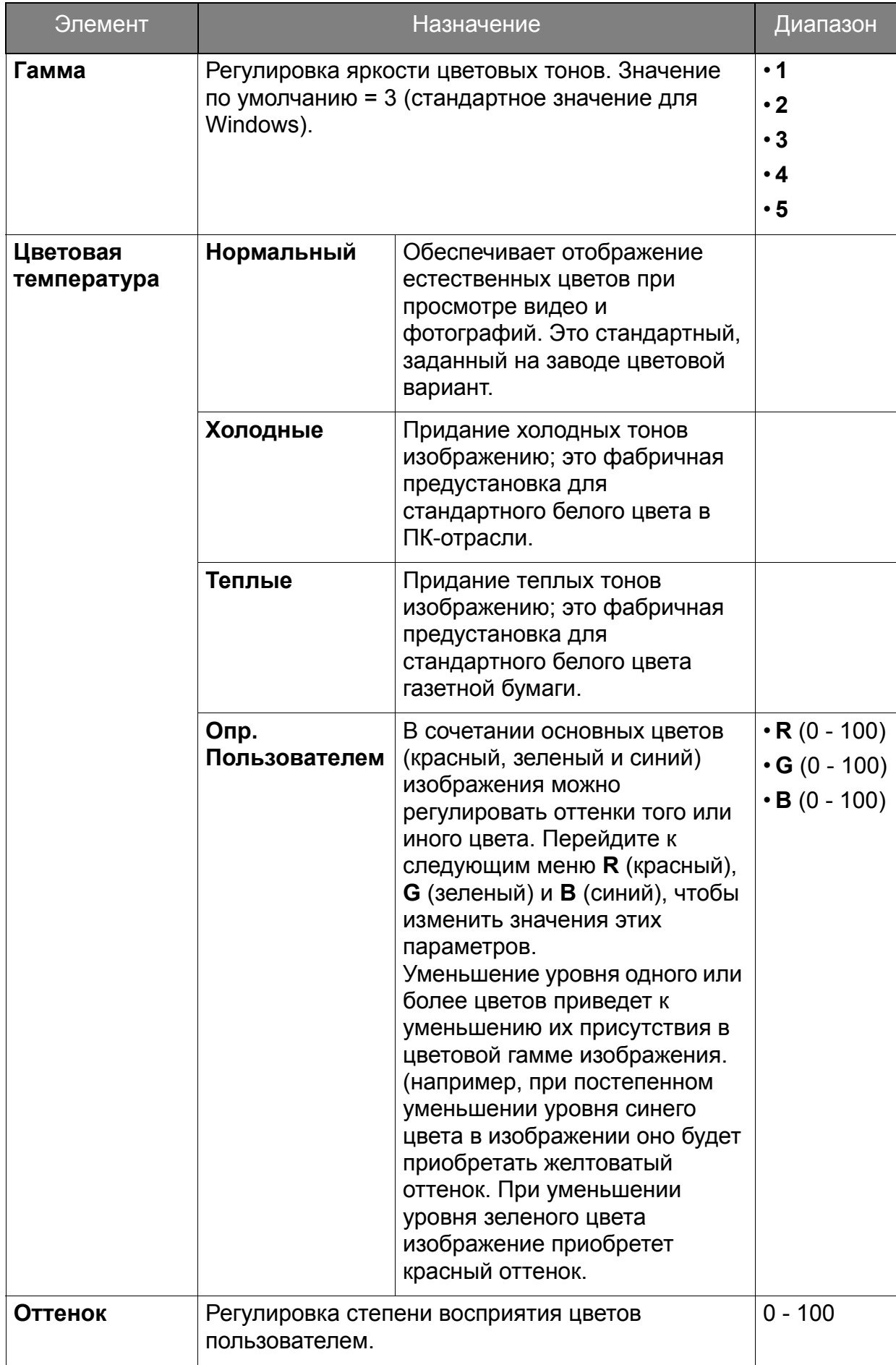

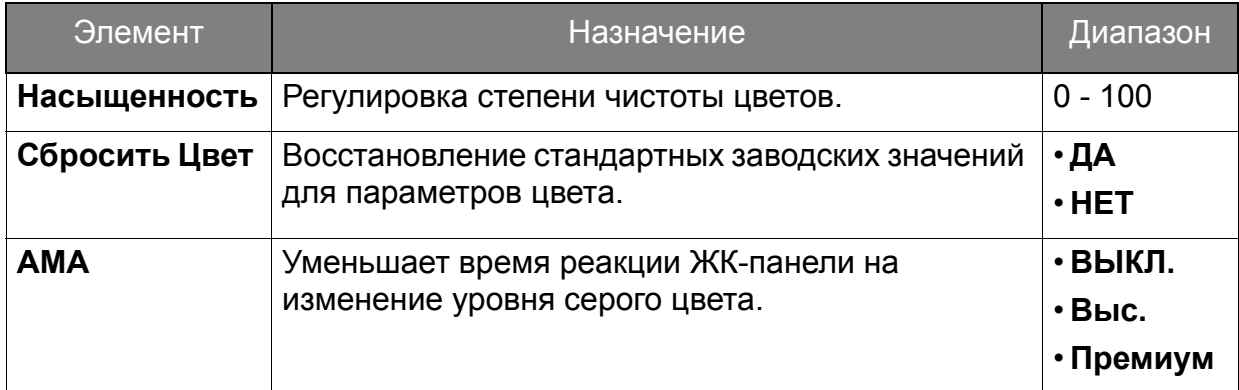

## Меню "Наст.изобр."

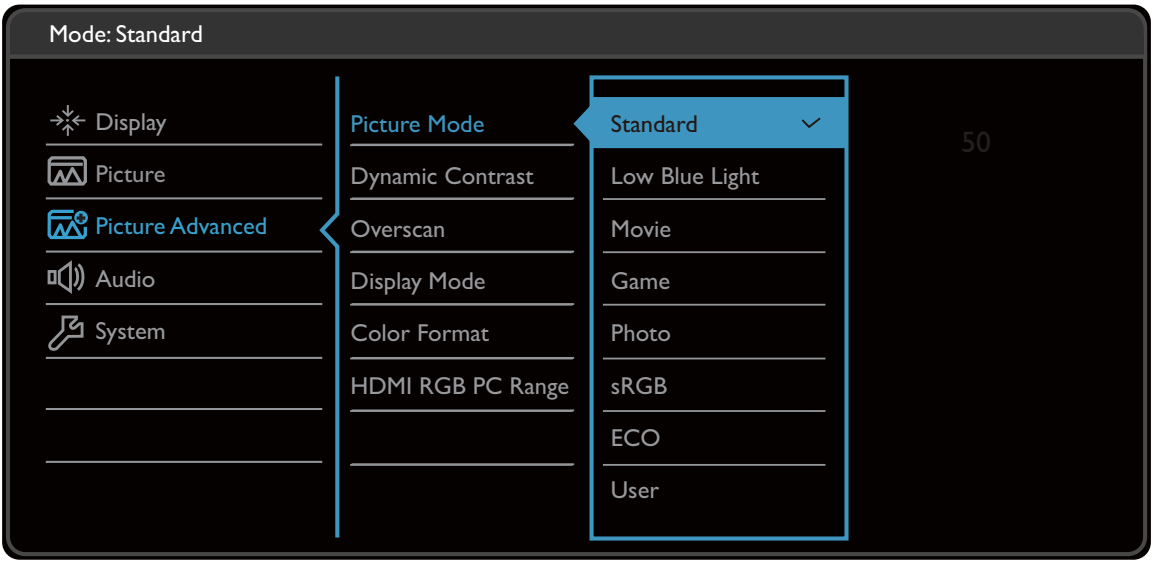

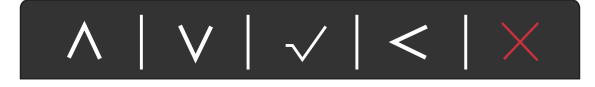

- 1. В меню горячих клавиш выберите **(Меню)**.
- 2. Нажатием  $\wedge$  или  $\vee$  выберите **Наст.изобр.**
- 3. Нажмите  $\geq$ , чтобы войти в подменю, затем нажатием  $\wedge$  или  $\vee$ выберите пункт меню.
- 4. Для регулировки нажимайте  $\Lambda$  или  $\vee$ , а для выбора нажимайте  $\checkmark$ .
- 5. Чтобы вернуться к предыдущему меню, нажмите  $\leq$ .
- 6. Для выхода из меню нажмите  $\times$

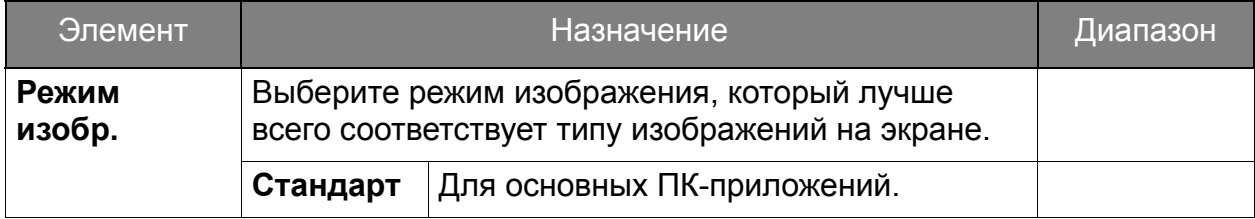

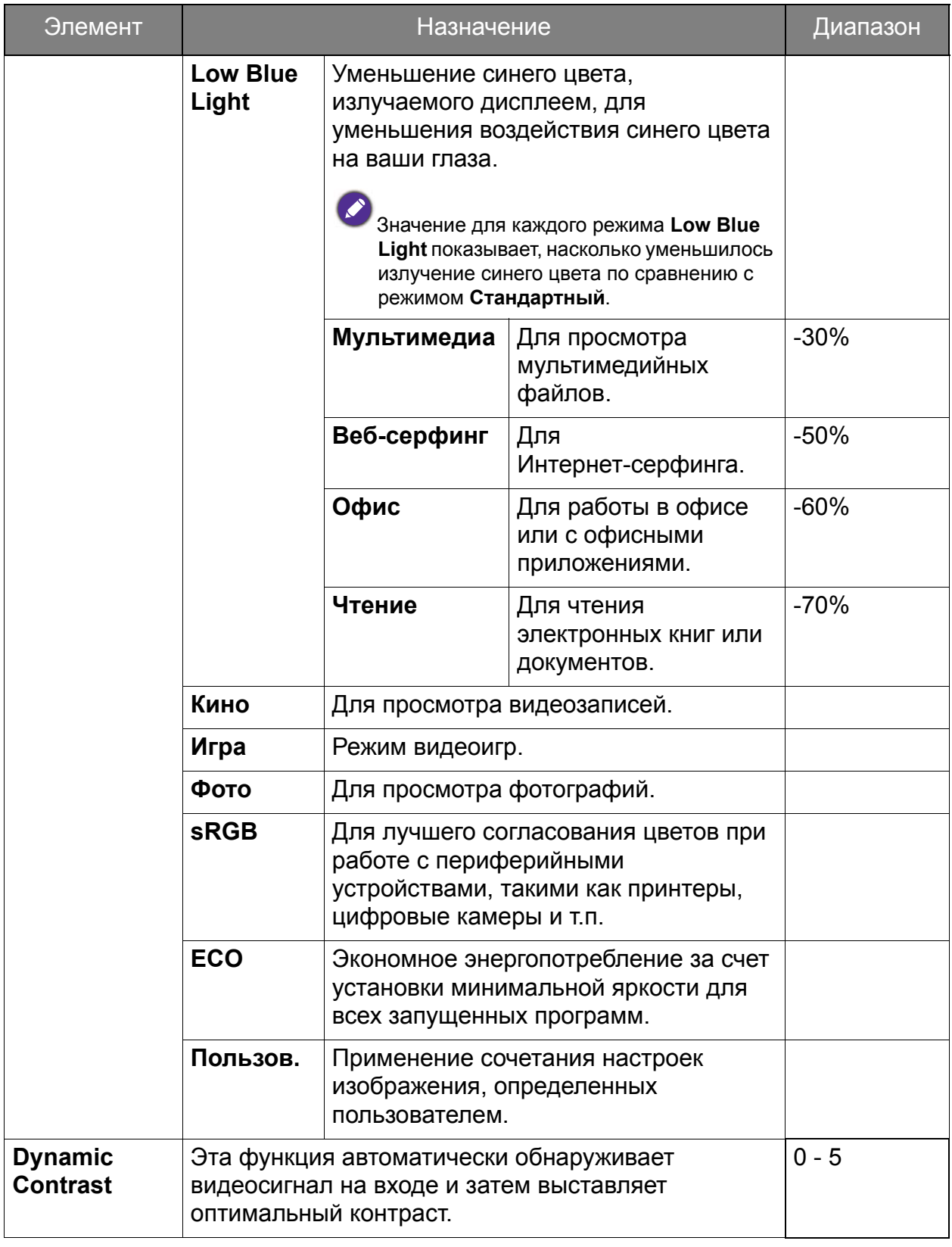

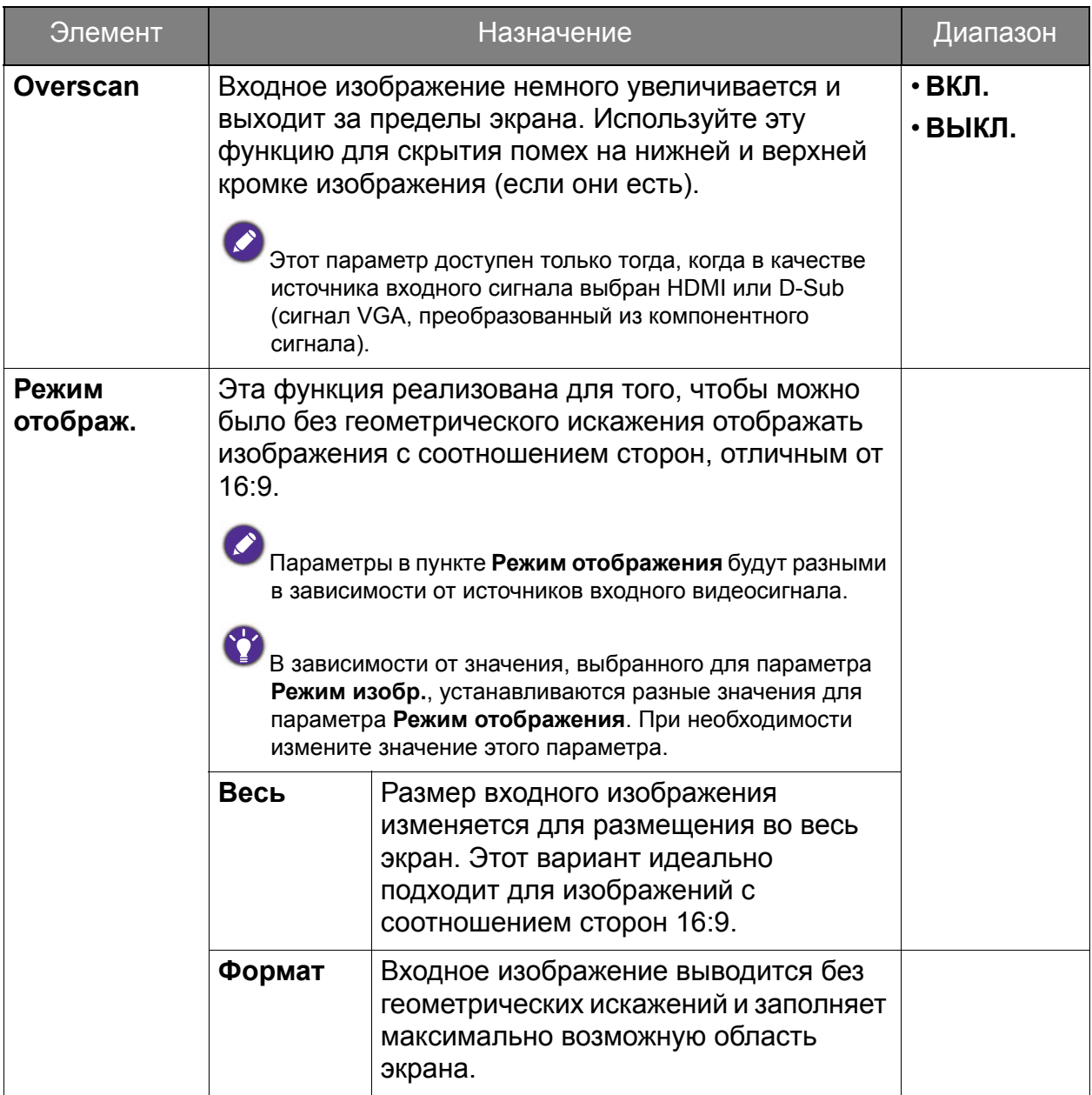

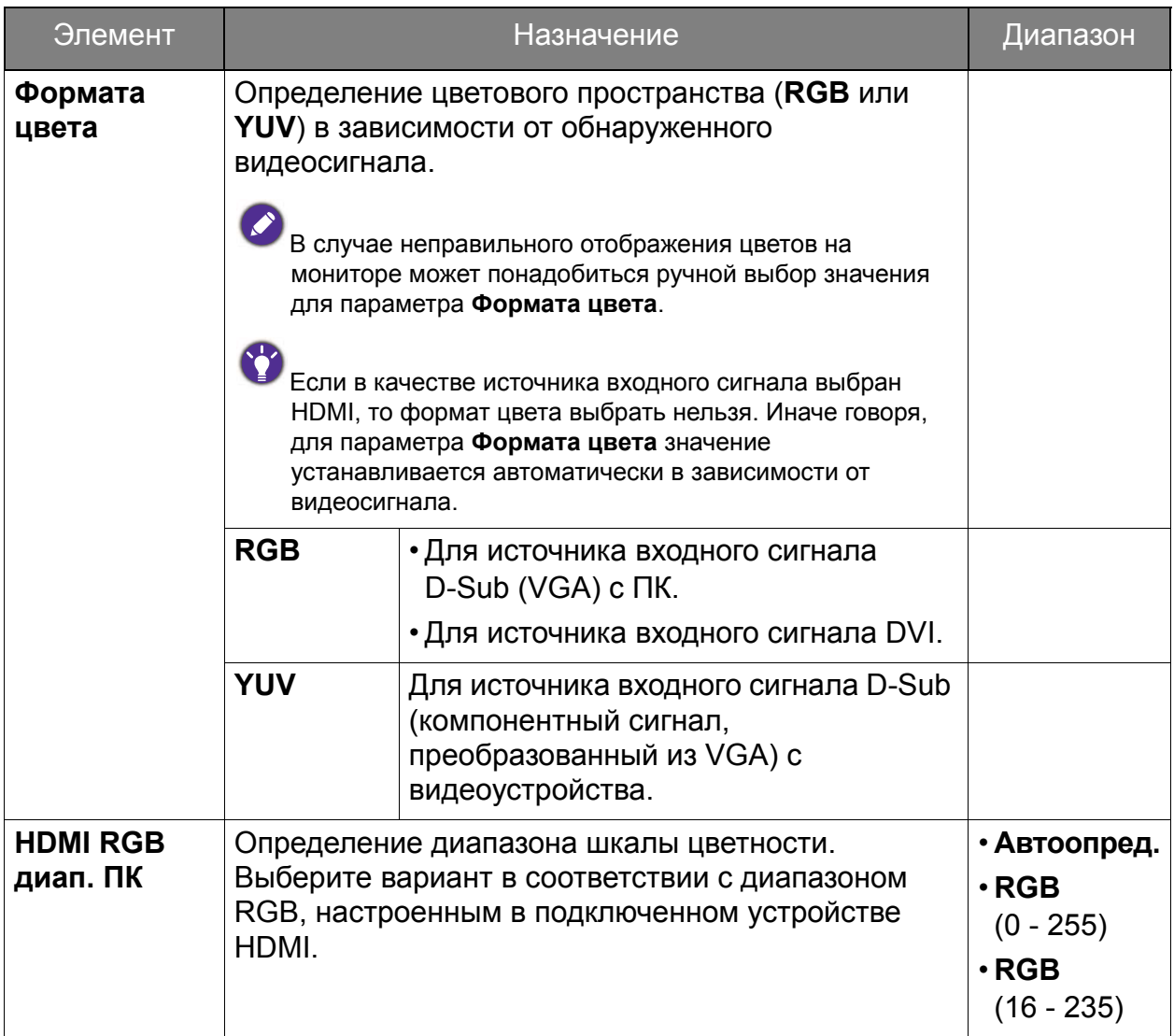

## Меню "ЗВУК"

В меню могут быть доступны разные параметры в зависимости от источников входного сигнала, функций и настроек. Недоступные параметры меню будут иметь серый цвет. Недоступные клавиши будут отключены, а соответствующие значки экранного меню пропадут. Для моделей без определенных функций их настройки и соответствующие элементы не будут отображаться в меню.

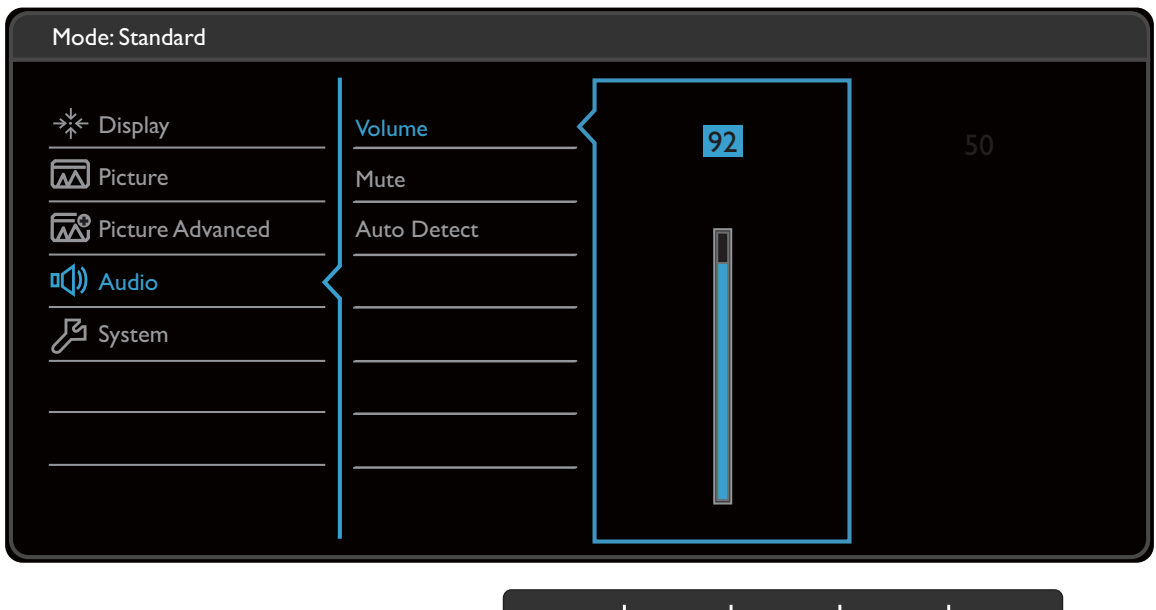

 $\,$  |  $\vee$  |  $\,\prec$  |  $\,\times$  |  $\,\times$ 

- 1. В меню горячих клавиш выберите **(Меню)**.
- 2. Нажатием  $\wedge$  или  $\vee$  выберите **Аудио**.
- 3. Нажмите  $\geq$ , чтобы войти в подменю, затем нажатием  $\wedge$  или  $\vee$ выберите пункт меню.
- 4. Для регулировки нажимайте  $\Lambda$  или  $\vee$ , а для выбора нажимайте  $\checkmark$ .
- 5. Чтобы вернуться к предыдущему меню, нажмите  $\leq$ .
- 6. Для выхода из меню нажмите  $\times$

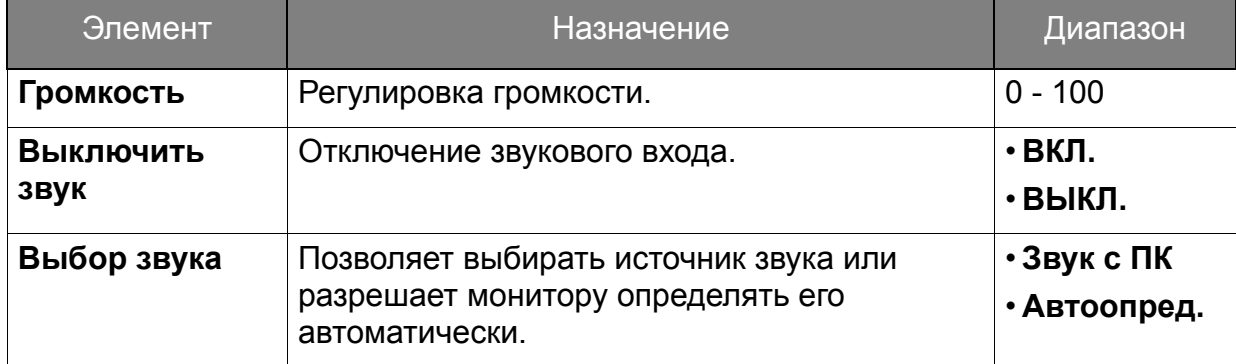

## Меню "Система"

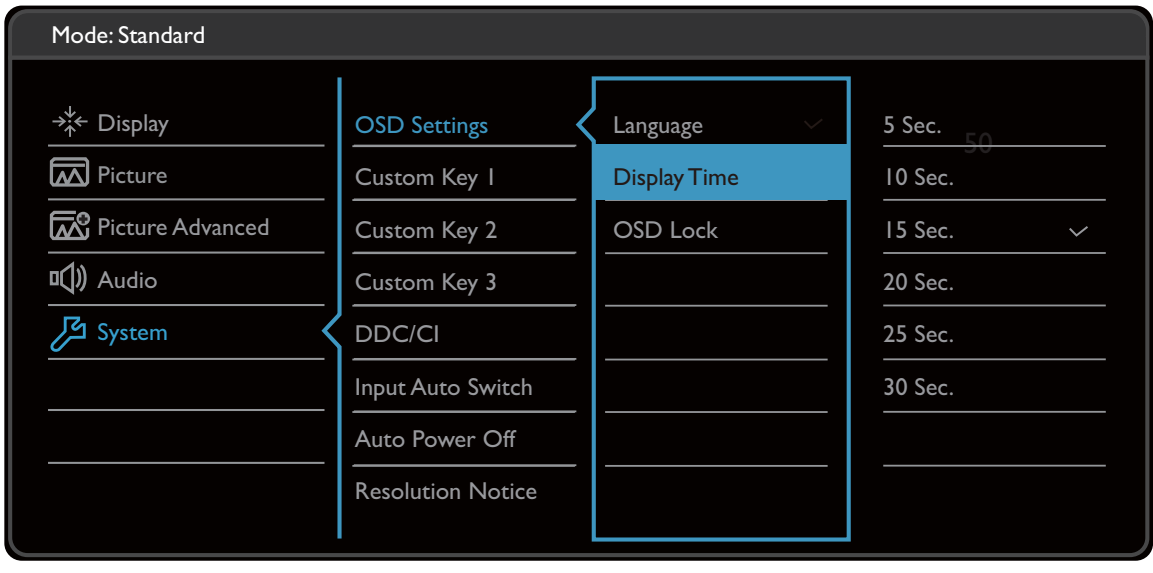

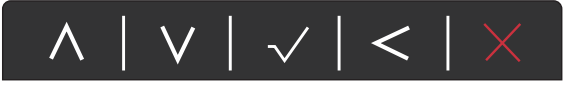

- 1. В меню горячих клавиш выберите **(Меню)**.
- 2. Нажатием  $\wedge$  или  $\vee$  выберите Система.
- 3. Нажмите  $\geq$  , чтобы войти в подменю, затем нажатием  $\land$  или  $\lor$ выберите пункт меню.
- 4. Для регулировки нажимайте  $\Lambda$  или  $\vee$ , а для выбора нажимайте  $\checkmark$ .
- 5. Чтобы вернуться к предыдущему меню, нажмите  $\leq$ .
- 6. Для выхода из меню нажмите  $\times$  .

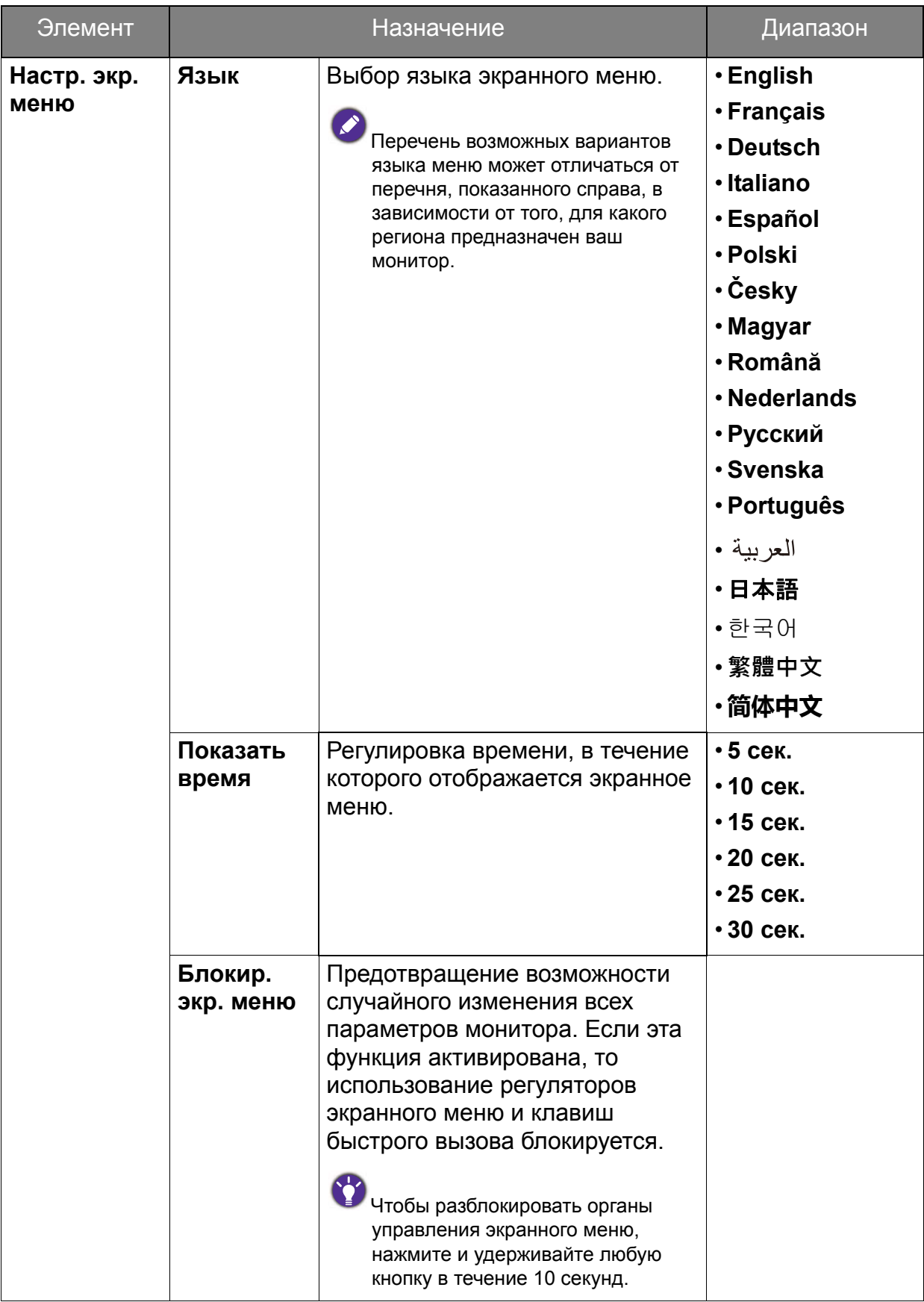

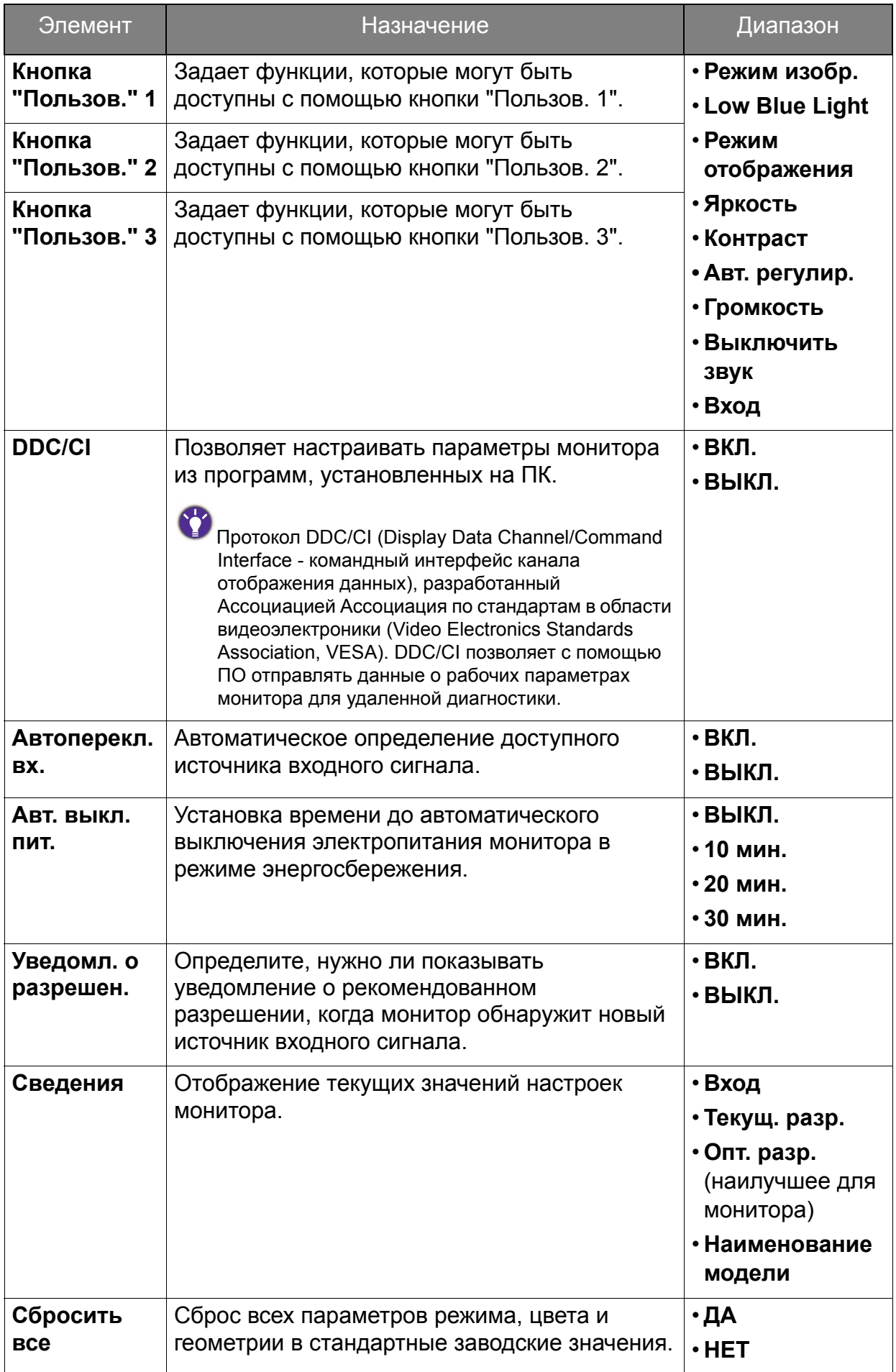

## Устранение неполадок

### Часто задаваемые вопросы

Обработка изображения

Изображение размыто.

- См. инструкции на компакт-диске в разделе "Регулировка разрешения экрана", затем выберите правильное разрешение, частоту обновления и настройте монитор в соответствии с приведенными инструкциями.
	- Если используете удлинительный кабель VGA, то для проверки отсоедините его. Теперь изображение сфокусировано? Если нет, то оптимизировать изображение можно, выполнив инструкции, приведенные в разделах "Регулировка частоты обновления экрана" и "Регулировка разрешения экрана". Обычной причиной возникновения размытости являются потери в удлинительных кабелях. Для минимизации потери сигнала используйте высококачественный удлинительный кабель или кабель со встроенным усилителем.
- Размытое изображение наблюдается только при разрешении, значение которого меньше физического (максимального) разрешения?
- Инструкции см. на компакт-диске в разделе "Регулировка разрешения экрана". Установите значение, равное физическому разрешению монитора.

![](_page_48_Picture_9.jpeg)

Наблюдаются дефекты пикселей.

Одна из нескольких точек на экране постоянно отображается черным, одна или несколько точек постоянно отображаются белым, одна или несколько точек постоянно имеют красный, зеленый, синий или другой цвет.

- Очистите ЖК-экран.
- Включите и выключите питание.
- Эти пикселы, которые либо постоянно светятся, либо не поджигаются, этот дефект типичен для ЖК-технологии.

![](_page_48_Picture_15.jpeg)

Искаженные цвета изображения.

Изображение имеет желтый, голубой или розовый оттенок.

Откройте меню Изображение и Сбросить Цвет, затем выберите ДА, чтобы сбросить настройки цвета и восстановить для них стандартные заводские значения.

Если цвета изображения, а также цвет экранного меню искажены, вероятно, один из трех основных цветов отсутствует во входном сигнале. Проверьте разъемы сигнального кабеля. Если какой-либо из выводов разъемов погнут или поврежден, обратитесь за помощью к продавцу монитора.

![](_page_48_Picture_20.jpeg)

Изображение искажено, мигает или мерцает.

Инструкции см. на компакт-диске в разделе "Регулировка разрешения экрана", затем выберите правильное разрешение, частоту обновления и настройте монитор в соответствии с приведенными инструкциями.

- На мониторе настроено исходное разрешение, но изображение искажено.
- Когда на мониторе выбрано исходное разрешение, изображение, передаваемое некоторыми источниками видеосигнала, может быть искажено или растянуто. Для просмотра изображения с любых источников с максимально высоким качеством можно использовать функцию Режим отображ. и выбрать формат, подходящий для используемого источника видеосигнала. Подробные сведения см. в разделе "Режим отображ." уна стр. 43

![](_page_49_Picture_2.jpeg)

Изображение смещено в одном направлении.

См. инструкции на компакт-диске в разделе "Регулировка разрешения экрана", затем выберите правильное разрешение, частоту обновления и настройте МОНИТОР В СООТВЕТСТВИИ С ПРИВЕДЕННЫМИ ИНСТРУКЦИЯМИ.

- У статического изображения на экране видна слабая тень.
- Используя функцию управления питанием, задайте для компьютера и монитора включение режима энергосбережения ("спячки") по прошествии определенного периода бездействия.
	- Для предотвращения эффекта остаточного изображения используйте экранную заставку.

#### Индикатор электропитания

Индикатор горит белым или оранжевым цветом.

- Постоянное свечение индикатора белым означает, что питание монитора включено.
- Если светодиодный индикатор горит белым и на экране отображается сообщение Вне допустимого диапазона, то это значит, что был установлен режим отображения, который не поддерживается данным монитором. Установите поддерживаемый режим. Прочтите раздел "Настройка режимов отображения", нажав ссылку "Регулировка разрешения экрана".
- Если индикатор горит оранжевым цветом, включен режим управления питанием. Нажмите клавишу на клавиатуре компьютера или подвиньте мышь. Если это не даст результата, проверьте разъемы сигнального кабеля. Если какой-либо из выводов разъемов погнут или поврежден, обратитесь за помощью к продавцу монитора.
- Если индикатор не горит, то проверьте, есть ли напряжение в сетевой розетке и исправна ли она, а также положение выключателя питания.

#### Органы управления экранного меню

Органы управления экранного меню недоступны.

Чтобы разблокировать органы управления экранного меню, если они по умолчанию заблокированы, нажмите и удерживайте любую кнопку в течение 10 секунд.

### Сообщения экранного меню

![](_page_50_Picture_1.jpeg)

Во время загрузки компьютера на экране отображается сообщение **Вне допустимого диапазона**.

Появление на экране сообщения **Вне допустимого диапазона** во время загрузки компьютера означает проблему совместимости компьютера, вызванную операционной системой или видеокартой. Система автоматически отрегулирует частоту обновления. Просто подождите, пока запустится операционная система.

### Звук

Не выдается звук через встроенные динамики: (только определенные модели)

- Проверьте правильность подключения нужного кабеля к источникам входных звуковых сигналов. Подробности см. в разделе "Подсоедините аудиоокабель." vна стр. 17.
- Увеличьте громкость (возможно, звук отключен или установлен на слишком низкий уровень).
- Отключите наушники и/или внешние динамики. (Если они подключены к монитору, то вывод звука через встроенные динамики автоматически отключается.)
- Не выводится звук через подключенные внешние динамики.
- Отключите наушники (если они подключены к монитору).
- Проверьте правильность подключения к гнезду наушников.
- Если питание на внешние динамики подается через USB, то проверьте правильность их USB-подключения.
- Увеличьте громкость внешних динамиков (возможно, звук отключен или установлен на слишком низкий уровень).

### Датчики (только для определенных моделей)

Датчик света монитора работает неправильно.

Датчик света расположен на мониторе спереди внизу. Проверьте:

- Не удалили ли вы защитную наклейку с датчика.
- ï Если для функции **Автояркость** установлено значение **ВКЛ.** Выберите **Eye Care** > **Автояркость**.
- Нет ли перед датчиком каких-либо препятствий, которые мешают датчику правильно определять уровень освещенности.
- Нет ли перед датчиком каких-либо объектов или одежды ярких цветов. Яркие цвета (особенно белые и флуоресцентные цвета) отражают свет, и датчик не может обнаружить главные источники света.

![](_page_50_Picture_21.jpeg)

## Нужна дополнительная помощь?

Если приведенные в этом руководстве инструкции не помогут устранить проблему, то обратитесь к продавцу или перейдите на свой местный вебсайт с сайта www.BenQ.com, чтобы получить дополнительную поддержку и найти местный сервисный центр.